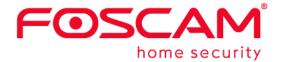

# User Manual

# **Indoor HD IP Camera**

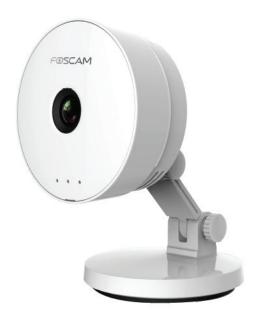

Model: C1 Lite

### Table of Contents

| Security Warning                       | 1  |
|----------------------------------------|----|
| 1 Overview                             | 1  |
| 1.1 Key Features                       | 1  |
| 1.2 Read Before Use                    | 2  |
| 1.3 Package Contents                   | 2  |
| 1.4 Physical Description               | 2  |
| 1.5 Micro-SD Card                      | 4  |
| 2 Access the IP Camera                 | 5  |
| 2.1 Wireless Connection                | 5  |
| 2.3 Access the Camera in WAN           | 11 |
| 2.4 Using the VLC player               | 11 |
| 2.5 IP camera connection to the server |    |
| 3 Surveillance Software GUI            | 15 |
| 3.1 login Window                       | 15 |
| 3.2 Setup Wizard                       | 16 |
| 3.3 Surveillance Window                |    |
| 4 Advanced Camera Settings             | 20 |
| 4.1 Setup Wizard                       | 20 |
| 4.2 Status                             | 20 |
| 4.3 Basic Settings                     | 22 |
| 4.4 Network                            | 29 |
| 4.5 Video                              | 37 |
| 4.6 Detector                           | 40 |
| 4.7 Record                             | 43 |
| 4.8 Firewall                           |    |
| 4.9 System                             | 48 |
| 5 Playback                             | 52 |
| 6 Appendix                             | 54 |
| 6.1 Frequently Asked Questions         | 54 |
| 6.2 Default Parameters                 | 61 |
| 6.3 Specifications                     |    |
| 6.4 CE & FCC                           | 63 |
| 6.5 Warranty                           |    |
| 6.6 Statement                          | 66 |
| 7 Obtaining Technical Support          | 68 |

# **Security Warning**

- 1. Please change the password of your camera regularly, using a combination of numbers, letters and special characters.
- 2. We recommend that you regularly update your camera to the latest available software and firmware versions to help ensure the best experience for your camera.

## **1 Overview**

FOSCAM Indoor HD IP Camera is an integrated wireless IP Camera with a color CMOS sensor which enable to view in High Definition resolution. It combines a high quality digital video camera, with a powerful web server, to bring clear video to your desktop and mobile devices no matter where by your local network or over the Internet.

These cameras support P2P function. Thanks to the P2P easy access technology, you don't need to do complicated Port Forwarding settings, you just need to scan the QR code on the bottom of the camera to connect it to smart phone, or input the UID on CMS software to realize remote access.

FOSCAM IP Camera provides users with more comprehensive controls over a monitored site. The camera supports H.264 video compression technology, dramatically reduces file size and saves network bandwidth.

The camera is based on the TCP/IP standard. A built-in WEB server inside which could support Internet Explorer simplifies the management and maintenance of your device is simplified by accessing the website of your camera through network.

The camera is designed for indoor surveillance with wide applications such as at home, in retail store and in office. Controlling the camera and managing images are simplified by using the provided web interface across the network in either wired or wireless way.

FOSCAM provides Smart Phone APP for Android and iPhone users, please search and install Foscam App named **Foscam** on App Store and Google Play for iOS and Android devices, then you can view your camera anywhere, anytime on your smart mobile devices.

### 1.1 Key Features

- Standard H.264 video compression algorithm to satisfy the transmission of high definition video in narrow bandwidth network
- P2P feature for easy access
- 1.0 Mega-Pixel
- Supports IE/Firefox/Google/Safari browser or any other standard browsers
- Support WEP, WPA-PSK and WPA2-PSK Encryption
- Wireless connection is compliant with IEEE 802.11b/g/n WI-FI, up to 150Mbps

- Support image snapshot
- Support dual-stream
- Support micro SD Card storage up to 32GB
- Support two-way audio
- Support ONVIF protocols
- Multi-level users management with password protection
- Motion detection alert via email or upload image to FTP
- Provide free Android and iPhone APP for viewing live video provide free Central Management Software to manage and monitor multiple cameras
- Support record schedule

### 1.2 Read Before Use

Please first verify that all contents received are complete according to the Package Contents listed below. Before the IP Camera is installed, please carefully read and follow the instructions in the Quick Setup Guide to avoid damage due to faulty assembly and installation. It also ensures the product is used properly as intended.

### **1.3 Package Contents**

| ● IP Camera × 1       | AC Adapter × 1   |
|-----------------------|------------------|
| Quick Setup Guide × 1 | • Power Line × 1 |
| Warranty Card × 1     |                  |

### **1.4 Physical Description**

Front panel

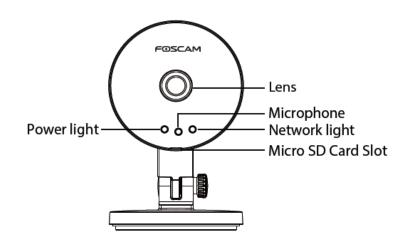

Rear panel (some models support SoftAP)

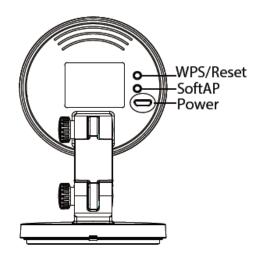

#### Front panel:

- LENS: Fixed focus lens.
- Microphone: Built-in microphone.
- Micro SD Card slot: Supports up to 32GB SD card for storing the video.
- Power Light: If the power supply works fine, the light will be on.

The flashing status of the Power light and Network light are shown in the following table.

| Light         | Flashing Status             | Description                    |
|---------------|-----------------------------|--------------------------------|
| Power light   | off                         | The power don't work properly. |
|               | on                          | The power supply works fine.   |
|               | Flashing every 0.4 seconds  | Reset to take effect           |
| Network light | off                         | No Wireless connection         |
|               | Slow Flash every 1.0 second | Wi-Fi connected                |
|               | Flashing every 0.4 seconds  | WPS is connecting              |
|               | Flashing every 0.2 seconds  | EZLink takes effect            |
|               | Flashing every 0.1 seconds  | SoftAP is started              |

#### Rear panel:

- SoftAP: Press the SoftAP button for more than 2 seconds. The Network light indicator begins to twinkle every 0.1 seconds. (some models support SoftAP)
- WPS/Reset
  - WPS: Push both WPS/Reset button on the camera and wireless router within 1 minute, the camera will connect to the wireless router automatically, in WPS process, the Network light will blink every 0.4 seconds;
  - Reset: Push and hold the WPS/Reset button for more than 10 seconds to set the camera to factory default, the Power light will blink every 0.4 seconds;
- Power: DC 5V/1A Power supply.

### 1.5 Micro-SD Card

This camera supports Micro-SD card.

When you plug in the SD card during the camera work process, please reboot the camera again, or else the SD Card may be cannot work well.

Go to the **Settings→Device Status→Device Status** page, you can see the SD card status.

# 2 Access the IP Camera

### 2.1 Wireless Connection

There are some ways of wireless connection: EZLink connection, soft AP connection and WPS connection.

- **EZLink connection:** Use the mobile phones or other mobile devices to download APP, then connect the camera and the wireless router by the APP. The procedure of the EZLink connection, please refer to the Quick Setup Guide.
- Soft AP connection: Use the mobile device which can search for the wireless network, Then use the web browser to visit http://192.168.1.1:88 by the mobile device. Follow the Setup Wizard to finish the settings.
- WPS connection: WI-FI Protected Set-up, Press and hold the WPS button on your wireless router and your camera within 60 seconds. So that your camera and wireless router connect successfully.

### 2.2.1 Soft AP Connection

To ensure that the ethernet cable and the camera is disconnected before you begin.

1. Start camera: power on, the indicator light of camera will light on.

2. Press the Soft AP button for 3-5 seconds. The Network light begins to twinkle at very high frequency(every 0.1 seconds).

3. Use a terminal which could search the WLAN (desktop or laptop. This part takes laptop as an example.) to search for the AP named "C1\_\*\*\*\*\*" for connection.(\*\*\*\*\* indicate the last six letters of camera's MAC ID.)

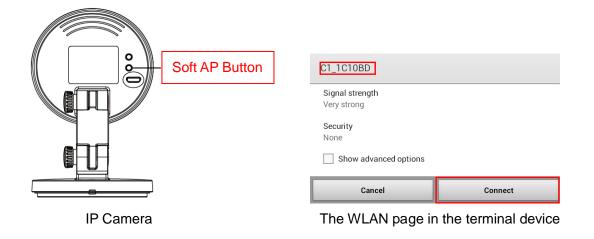

4. After finishing Soft AP connection, use the web browser of the terminal to visit <u>http://192.168.1.1:88.</u>

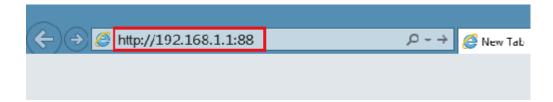

5. Log in the camera ( Default username is admin with no password ). When log in for the first time, you need to change the username and password.

| ← → @ http://192.168.1.188/                                | Cam Client ×         |       |        | 4 |
|------------------------------------------------------------|----------------------|-------|--------|---|
| FOSCAM                                                     |                      |       |        |   |
|                                                            |                      |       |        |   |
|                                                            |                      |       |        |   |
|                                                            |                      | _     |        |   |
|                                                            | Username             | admin |        |   |
|                                                            | New username         |       |        |   |
| Input the <b>New username</b> ,<br><b>New password</b> and | New password         |       |        |   |
| Confirm the password.                                      | Security Level       |       | _      |   |
|                                                            | Confirm the password |       |        |   |
|                                                            |                      |       | Modify |   |
|                                                            |                      |       |        |   |

6. After logging in for the first time, it will go to "Setup Wizard" automatically. Please set the basic parameters of the camera, such as camera name, camera time, wireless settings (The camera connect to your wireless router: Wireless Network List - enter the password of your wireless router ), IP configuration.

|                         | Setup Wizard   |  |  |  |  |  |
|-------------------------|----------------|--|--|--|--|--|
| Step 1 of 5 - Soft AP P |                |  |  |  |  |  |
| SSID                    | C1 Lite_000001 |  |  |  |  |  |
| Encryption              | WPA/WPA2       |  |  |  |  |  |
| Password                | •••••          |  |  |  |  |  |
| New password            |                |  |  |  |  |  |
| Security Level          |                |  |  |  |  |  |
| Confirm the password    |                |  |  |  |  |  |
|                         | Previous       |  |  |  |  |  |

|                        | Setup Wizard                                                                        |
|------------------------|-------------------------------------------------------------------------------------|
|                        | Setup Wizaru                                                                        |
| Step 2 of 5 - Camera N | ame                                                                                 |
| -                      |                                                                                     |
|                        | C1 Lite                                                                             |
| Camera Name            | The maximum Device Name length is 20, support English, numbers, letters and symbols |
|                        |                                                                                     |
|                        | _*                                                                                  |
|                        | Previous                                                                            |

|                        | Setup Wizard                                     |  |  |  |  |
|------------------------|--------------------------------------------------|--|--|--|--|
| Step 3 of 5 - Camera T | Step 3 of 5 - Camera Time                        |  |  |  |  |
| Time Zone              | (GMT) Greenwich mean time; London, Lisbon, 💌     |  |  |  |  |
| Sync with NTP server ☑ |                                                  |  |  |  |  |
| NTP Server             | time.nist.gov                                    |  |  |  |  |
|                        | 2014-11-20<br>00 ▼ : 58 ▼ : 17 ▼<br>Sync with PC |  |  |  |  |
| Date Format            | YYYY-MM-DD                                       |  |  |  |  |
| Time Format            | 24-hour                                          |  |  |  |  |
| use DST                |                                                  |  |  |  |  |
|                        |                                                  |  |  |  |  |
|                        | Previous Next                                    |  |  |  |  |

|                       |            | Setup Wiza    | rd |                 |                                 |
|-----------------------|------------|---------------|----|-----------------|---------------------------------|
| Step 4 of 5 - Wireles | s Settings |               |    |                 |                                 |
| Wireless Network      | List       | Scan          |    | SSID            | doc                             |
| SSID(Network Name)    | Encryption | Quality       |    | Encryption      | WPA/WPA2                        |
| wutingjun             | WPA/WPA2   | eff           |    | Password        | •••••                           |
| TP-LINK_3B9E4E        | WPA/WPA2   | etf.          |    | The maximum pa  | assword length is 63, including |
| Sera                  | WPA/WPA2   | etf.          | n  | umbers, letters | and symbols ~ ! @ # % ^ * ( )   |
| TP-LINK_YF            | WPA/WPA2   | .eff.         |    | +{}             | : "  <> ? ` - ; ' \ , . /       |
| TP-LINK_CB209C        | WPA/WPA2   | .eil          |    |                 |                                 |
| WX15                  | WPA        | .eil          |    |                 |                                 |
| TP-LINK_TEST          | WPA/WPA2   | .eil          |    |                 |                                 |
| ZTE-932C04            | WPA        | .eil          |    |                 |                                 |
| WEILI                 | WPA/WPA2   | .eil          |    |                 |                                 |
| doc                   | WPA/WPA2   | ail           |    |                 |                                 |
| Pages:4 <<1 2 3       | >> Go      |               |    |                 |                                 |
|                       |            | Previous Next |    |                 |                                 |

|                         | Setup Wizard    |
|-------------------------|-----------------|
| Step 5 of 5 - IP Config | uration         |
| Obtain IP From DHCP 📝   |                 |
|                         |                 |
|                         |                 |
|                         |                 |
|                         |                 |
|                         |                 |
|                         |                 |
|                         | Previous Finish |

#### Notes:

- We recommend you to choose to manually set the IP when you know some knowledge of the network.
- It needs about 1 minute to connect the camera to your router.

7. After completing the setup wizard, you should press the Soft AP button for 3-5 seconds to cancel the Soft AP connection mode, this is located on the back of your camera. The Network light begins to slowly flash(once per second), it indicates that the wireless connection is successful.

8. Please make sure that the wireless device connect your laptop to the router which your camera has

connected to.

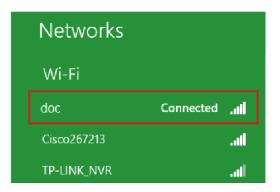

9. Download the "Equipment Search Tool" from office website <u>http://www.foscam.com</u>. Please access the website, select "Support > Download Center > Software Tools", then you can find the "Equipment Search Tool", the icon shows as below:

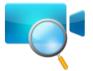

Download the "Equipment Search Tool" to your computer, double click the icon to run, and it should find the camera's IP address automatically.

| 💐 Equipment Search Tool |                         |              |      |
|-------------------------|-------------------------|--------------|------|
| Camera Name             | IP Address              | Device ID    | Туре |
| Anonymous               | Http://192.168.1.105:88 | 00626E55AB1E | IPC  |

#### Notes:

If you have multiple cameras and you cannot determine which camera you are going to log in. Please match the "Device MAC address" on the search tool with the MAC address on the label pasted of each camera.

10. Double-click the camera list here, and your default browser will open up to the login page. Input the username and password you has changed. Then, you will see the live video on the interface.

| Username | admin       |   |                                                                                 |
|----------|-------------|---|---------------------------------------------------------------------------------|
| Password |             |   |                                                                                 |
| Stream   | Main stream | > | Main stream offers the<br>highest quality video while<br>Sub stream offers less |
| Language | English     | ~ | quality, but also less delay<br>when viewing.                                   |
|          |             |   | Login                                                                           |

Now, you could use your camera in LAN.

#### Note:

64-bit browser is not supported.

### 2.2.2 WPS (WI-FI Protected Set-up)

#### Before using WPS wireless connection, you need to:

- Make sure that your wireless router has the WPS function.
- WPS button on the wireless router is typically located on the front panel or rear panel.TP-LINK router's WPS button is called QSS (Quick Security Setup).
- Make sure that the ethernet cable and the camera is disconnected.

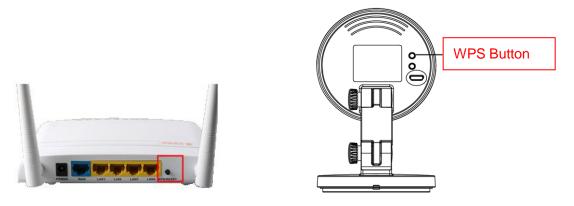

- (1) Press and hold the WPS button for three seconds. The Network light of the camera begins to twinkle at high frequency. (every 0.4 seconds)
- (2) Press and hold the WPS button for three seconds on your wireless router within 60 seconds. Then the camera will automatically create a secure wireless connection to your router in about 60

seconds.

(3) The Equipment Search Tool will search the camera's LAN IP. Make sure the PC and the camera share the same subnet.

NOTE :

The security mode of router cannot be WEP, or else the WPS settings may be failed.

### 2.3 Access the Camera in WAN

### 2.3.1 Static IP Addresses

Users with static IP addresses after you have finished connecting the camera using the LAN IP address and port forwarding, you can access the camera directly from Internet using the WAN IP address and port number.

### How to Obtain the WAN IP address from a public website ?

To obtain your WAN IP address, enter the following URL in your browser: <u>http://www.whatismyip.com</u>. Your current WAN IP will be shown on the webpage.

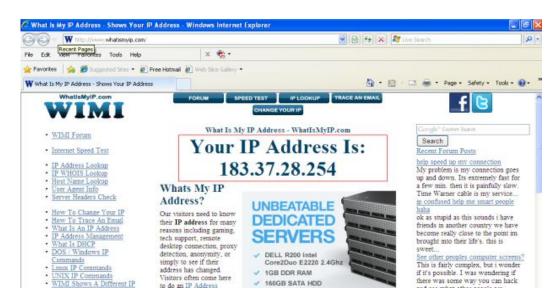

### 2.4 Using the VLC player

The camera supports RTSP streaming, here you can view the camera by VLC player.

RTSP URL <a href="http://lisername][:password]@IP:Portnumber/videostream">http://lisername][:password]@IP:Portnumber/videostream</a>

The part in the square brackets can be omitted.

user name & password: The user name and password to access the camera. This part can be omitted.

**IP:** WAN or LAN IP address.

**Port NO.** : If there is the RTSP port number on the Port page, you must only use RTSP port number.

otherwise, you must only use http port number.

**Video stream:** Three modes are supported: video Main, video Sub and audio. Video Sub is a better choice in bad network condition. If you select audio, you can only hear sound without seeing picture.

#### For example:

IP: 192.168.1.11 RTSP Port number: 554 User name: admin Password: 123

Enter either one of the following four URLs in the VLC

- 1. rtsp://admin:123@192.168.1.11:554/videoMain
- 2. rtsp:// @192.168.1.11:554/videoMain
- 3. rtsp://:123@192.168.1.11:554/videoMain
- 4. rtsp://admin@192.168.1.11:554/videoMain

Open the VLC, and go to "Media"--"Open Network Stream" option, then enter the URL in VLC.

| 🚖 VLC              | media pla                          | yer           |               |         |       |              |       |      |
|--------------------|------------------------------------|---------------|---------------|---------|-------|--------------|-------|------|
| <u>M</u> edia      | P <u>l</u> ayback                  | <u>A</u> udio | <u>V</u> ideo | Tools   | View  | <u>H</u> elp |       |      |
| 🕑 Оре              | en File                            |               |               | Ctrl+O  |       |              |       |      |
| Adv                | anced Oper                         | File          |               | Ctrl+Sh | ift+0 |              |       |      |
| Core Core          | en <u>F</u> older                  |               |               | Ctrl+F  |       |              |       |      |
| 💿 Ope              | en <u>D</u> isc                    |               |               | Ctrl+D  |       |              |       |      |
|                    | en <u>N</u> etwork S               |               |               | Ctrl+N  |       |              |       |      |
| 🛒 Ope              | en <u>C</u> aptrixe D              | Device        |               | Ctrl+C  |       |              |       |      |
|                    | en <u>L</u> ocation f<br>ent Media | from clipb    | oard          | Ctrl+V  | •     |              |       |      |
| Sav                | e Playlist to                      | <u>F</u> ile  |               | Ctrl+Y  |       |              |       |      |
| Cor                | we <u>r</u> t / Save               |               |               | Ctrl+R  |       |              |       |      |
| ((•)) <u>S</u> tre | eaming                             |               |               | Ctrl+S  |       |              |       |      |
| 🗙 Qui              | t                                  |               |               | Ctrl+Q  |       |              |       |      |
|                    |                                    |               |               |         |       |              |       |      |
| ••                 |                                    |               |               |         |       |              |       |      |
|                    |                                    | DDO           |               | îlł     | ¢,    | G            | <)) _ | 100% |
|                    |                                    |               |               |         |       | 1.00x        | :-    | -/:  |

| 🛓 Open Tedia                                                                                                    | ? 🛛                |
|----------------------------------------------------------------------------------------------------|--------------------|
| 📄 <u>F</u> ile 💮 <u>D</u> isc <b>F</b> <u>N</u> etwork <b>E</b> Capture <u>D</u> evice                                                                                     |                    |
| Network Protocol<br>Please enter a network URL:                                                                                                    |                    |
| rtease enter a network onL.<br>rtsp://admin:1230192.168.1.11:554/videoMain                                                                                                 | ~                  |
| http://www.example.com/stream.avi<br>rtp://@:1234<br>mms://mms.examples.com/stream.asx<br>rtsp://server.example.org:8080/test.sdp<br>http://www.yourtube.com/watch?v=gg64x |                    |
| Show more options                                                                                                    |                    |
| <u><u>P</u>lay</u>                                                                                                    | γ ▼ <u>C</u> ancel |

Sometimes you may need to enter the user name and password for another time. Click OK and you can see the real-time preview.

| 🛓 RTSP authentication 🛛 🔹 🔀 |                                       |  |  |  |  |
|-----------------------------|---------------------------------------|--|--|--|--|
| Please ent                  | er a valid login name and a password. |  |  |  |  |
| Vser name                   | admin                                 |  |  |  |  |
| Password                    | ••••                                  |  |  |  |  |
|                             | <u>Ok</u> <u>Cancel</u>               |  |  |  |  |

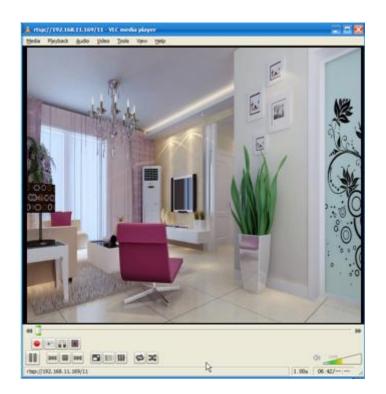

If you cannot play the video in the VLC player, please check the port mapping.

#### NOTE:

If you modify the camera's username or password, you had better reboot the camera to apply the new username and password in authentication in the VLC.

### 2.5 IP camera connection to the server

Device supports ONVIF 2.2.1 protocol, You can easily access NVR with ONVIF or server with ONVIF.

# **3 Surveillance Software GUI**

Please refer to the section 2.1 if you install the camera for the first time. You can start to learn about software operation in the computer.

### 3.1 login Window

| Username | admin       |                  |
|----------|-------------|------------------|
| Password |             |                  |
| Stream   | Main stream | <u> </u>         |
| Language | English     | <mark>⊻</mark> 3 |
|          |             | Lo               |

#### Section1 Enter the Username and password

The default administrator username is "admin" with no password, please change the password the first time you use and prevent unauthorized users login the camera.

#### Section2 Stream

The camera supports two stream modes: Main stream and sub stream. Select Main stream if you want to access the camera from LAN and sub stream will be better if you want to access the camera from Internet.

#### Note:

Select sub stream to ensure a more fluent video under narrow network bandwidth.

#### Section3 Select the language

You click on the language dropdown list to select language.

#### Section4 login the camera

Click "Login" button.

#### NOTE:

When setting up your camera for the first time, it will request that you modify the default username and/or password if both are still set to default. Input the new username and password, click "Modify" to complete the modification. You will now use the new username and password to login to the camera in the future.

| Username             | admin |
|----------------------|-------|
| New username         |       |
| New password         |       |
| Security Level       |       |
| Confirm the password |       |

### 3.2 Setup Wizard

You will go to "Setup Wizard" automatically after your first-login, where you can set the basic parameters of camera, such as camera name, camera time, wireless settings, IP configuration.

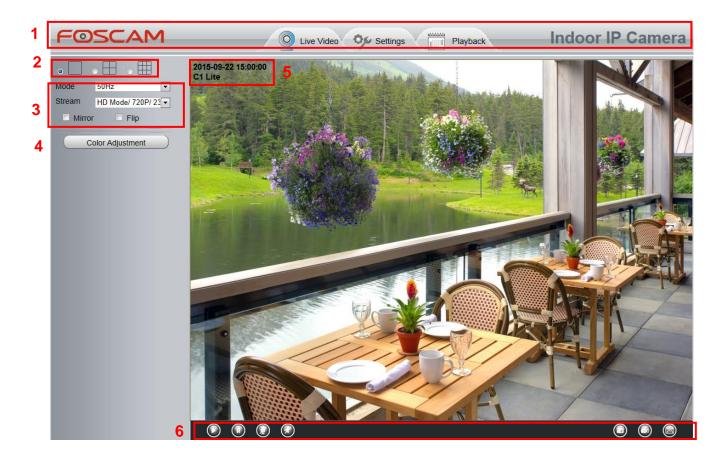

### 3.3 Surveillance Window

#### Section 1 FOSCAM Logo/ Live Video / Settings/Playback

### FOSCAM : FOSCAM LOGO

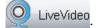

Path to surveillance window. Click this button to go back to the surveillance window

Settings: Path to Administrator Control Panel, Click it, to go to Administrator Control Panel and do

advanced settings.

Playback

Click this button to go back to the Playback panel to view the stored audio files

stored in the SD Card.

#### Section 2 Multi-Device Window

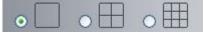

The firmware inside the camera supports up to 9 cameras being monitored at the same time. You can add other cameras in multi-device setting.

#### Section 3 Mode/ Stream / HDR / Mirror/ Flip buttons / Zoom

#### Mode

- 1) 50HZ ------Indoor surveillance (Region: Europe, China)
- 2) 60HZ -----Indoor surveillance (Region: USA, Canada)
- 3) Outdoor-----Outdoor surveillance

#### • Stream

The default stream supports multiple modes, For example: HD Mode/720P/23fps/2M meanings: Stream type / Resolution / Maximum frame rate/ Bit rate. (Different models support different specific mode.)

Stream type : It is used to identify the stream type.

#### Resolution

The bigger the resolution, the better of the image quality is. If you are accessing the camera via internet and want to get more fluent video streaming, please select resolution VGA.

#### Maximum frame rate

You should lower frame rate when the bandwidth is limited. Normally, when the frame rate above 15, you can achieve fluently video. The maximum frame rate for each model is different, please see the "Specifications".

#### Bit rate

Generally speaking, the larger the bit rate is, the clearer video will become. But the bit rate configuration should combine well with the network bandwidth. When the bandwidth is very narrow, and bit rate is large, that will lead to video can not play well.

You can reset the stream type on Settings-> Video-> Video Settings panel.

After changing, please reboot the camera and you can see the modification.

#### Section 5 Color Adjustment

In this page, you can tune Hue, Brightness, Contrast, Saturation, and Sharpness to get higher quality.

| (        | Color Adjusti | ment |
|----------|---------------|------|
| <b>@</b> |               | - 55 |
| ÷ –      |               | - 50 |
| • -      |               | - 50 |
| • –      |               | - 20 |
| • -      |               | - 30 |
|          | Default       |      |

#### Section 6 OSD

If you have added time and camera name in the video, you can see it in the live window.

Go to **Settings ---Basic settings---Camera name** panel, and you can change another device name. The default device name is anonymous.

Go to Settings --- Basic settings--- Camera time panel and adjust the device time.

Go to Settings --- Video--- On Screen Display panel, you can add or no add OSD.

#### Section 7 Play/ Stop/ Talk/ Audio/ Snap/ Record/ Full screen button

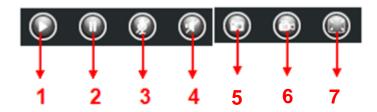

1----- Play Click it to play the video of the camera

2----- Stop Click it to stop the video of the camera

**3----- Talk** Click the button and the icon will become to **w**, then talk to the microphone that connected with PC, people around the camera can here your voice. Click the icon again and stop talking.

**4-----** Audio Click this icon, the icon will become to volume volume volume volume around the camera by the earphone or speakers that connected with PC.

**5----- Snapshot** Click it to make snapshot and it pop-up a window which picture you snapshot, right click in the window and save the picture to anywhere you want.

**6----- Record** Click the icon window. Click again and stop recording. The default storage path is C:\IPCamRecord. You can change

the storage path: Go to Settings- >Record->Storage Location panel.

**7----- Full Screen** Click it to make full-screen, or you can double click the surveillance screen to make full-screen. Double click again and exit full-screen.

# **4 Advanced Camera Settings**

Click the button "Settings", goes to Administrator Control Panel to make advanced camera settings.

### 4.1 Setup Wizard

Please go to section 3.2 to find the way to set it.

### 4.2 Status

Status contains four columns: Device Information, Device Status, Session Status and Log, it will show you various information about your camera.

### **4.2.1 Device Information**

| Device Information           |                     |  |
|------------------------------|---------------------|--|
|                              | Refresh             |  |
| Camera Model                 | C1-Lite             |  |
| Camera Name                  | C1-Lite             |  |
| Camera ID                    | E8ABFA64B38F        |  |
| Camera Time                  | 2015/09/22 07:17:45 |  |
| System Firmware Version      | 1.9.3.15            |  |
| Application Firmware Version | 2.52.2.16           |  |
| Plug-In Version              | 3.3.0.7             |  |

Camera Model: The camera model NO.

**Camera Name:** The Device Name is a unique name that you can give to your device to help you identify it. Click **Basic Settings** and go to **Camera name** panel where you can change your camera name. The default device name is anonymous.

**Camera ID:** Display the wired MAC address of your camera. For example Device ID is 000C5D00008, the same MAC ID sticker is found at the bottom of the camera.

**Camera Time:** The system time of the device. Click **Basic Settings** and go to **Camera time** panel and adjust the time.

System Firmware Version: Display the System Firmware version of your camera.

Application Firmware Version: Display the application firmware version of your camera.

**Plug-In Version:** Display the plug-in version of your camera.

### 4.2.2 Device Status

On this page you can see device status such as Alarm status/ Record Status , WIFI status and so on.

| Device Status                |                          |  |
|------------------------------|--------------------------|--|
|                              | Refresh                  |  |
| Motion alarm status          | No alarm                 |  |
| Sound alarm status           | Disabled                 |  |
| Human Detection Alarm Status | Disabled                 |  |
| Recording Status             | Not Recording            |  |
| SD Card Status               | No SD card               |  |
| SD Card Free Space           | OKB                      |  |
| SD Card Total Space          | ОКВ                      |  |
| NTP Status                   | Failed                   |  |
| WIFI Status                  | Connected to:Xiaomi_49AB |  |
| IR LED Status                | On                       |  |

### 4.2.3 Session Status

Session status will display who and which IP is visiting the camera now.

|          | Session Status |
|----------|----------------|
|          | S Refresh      |
| Username | IP Address     |
| 1        | 172.16.8.115   |

### 4.2.4 Log

The log record shows who and which IP address accessed or logout the camera.

|     |                     |           |                                         | Refresh                              |
|-----|---------------------|-----------|-----------------------------------------|--------------------------------------|
|     | Pages:83            |           | <                                       | <1 2 3>> Go                          |
| NO. | Time                | User      | IP 🕴                                    | Log                                  |
| 1   | 2012-09-18 02:11:45 | to the co | e page number and<br>rresponding page t | o <sup>97</sup> button and go to the |
| 2   | 2012-09-18 01:48:56 | see more  | e logs.                                 | jin corresponding page.              |
| 3   | 2012-09-18 01:29:51 | admin     | 192.168.1.102                           | Log out                              |
| 4   | 2012-09-18 01:27:54 | admin     | 218.17.160.187                          | Log out                              |
| 5   | 2012-09-18 01:26:21 | admin     | 192.168.1.100                           | Log out                              |
| 6   | 2012-09-18 01:25:42 | admin     | 218.17.160.187                          | Login                                |
| 7   | 2012-09-18 01:25:15 | admin     | 192.168.1.102                           | Login                                |
| 8   | 2012-09-18 01:25:13 | admin     | 192.168.1.102                           | Log out                              |
| 9   | 2012-09-18 01:24:46 | admin     | 192.168.1.100                           | Login                                |
| 10  | 2012-09-18 01:21:44 | admin     | 192.168.1.102                           | Login                                |

Reboot the camera and clear the log records.

### **4.3 Basic Settings**

This section allows you to configure your camera's Name, Time, Mail, User account and Multi-Device.

### 4.3.1 Camera Name

You can define a name for your camera here such as apple. Click Save to save your changes. The alias name cannot contain special characters.

|             | Camera Name                                                                         |
|-------------|-------------------------------------------------------------------------------------|
|             | Save Refresh                                                                        |
|             | C1-Lite                                                                             |
| Camera Name | The maximum Device Name length is 20, support English, numbers, letters and symbols |
|             |                                                                                     |

### 4.3.2 Camera Time

This section allows you to configure the settings of the internal system clocks for your camera.

|               | Save Save Refresh                                     |  |  |  |
|---------------|-------------------------------------------------------|--|--|--|
| Time Zone     | (GMT) Greenwich mean time; London, Lisbon, ( 🗸        |  |  |  |
|               | Sync with NTP server ☑                                |  |  |  |
| NTP Server    | Auto                                                  |  |  |  |
|               | 2016-4-26 08 ✓ : 15 ✓ : 53 ✓<br>Sync with PC/Terminal |  |  |  |
| Date Format   | YYYY-MM-DD V                                          |  |  |  |
| Time Format   | 24-hour V                                             |  |  |  |
| use DST 🗸     |                                                       |  |  |  |
| From          | April V first V Sunday V 2 V : 0 0                    |  |  |  |
| То            | October V the last one V Sunday V 2 V : 0 0           |  |  |  |
| Ahead Of Time | 0 V Minute                                            |  |  |  |

Time Zone: Select the time zone for your region from the dropdown menu.

**Sync with NTP server:** Network Time Protocol will synchronize your camera with an Internet time server. Choose the one that is closest to your camera.

**Sync with PC:** Select this option to synchronize the date and time of the Network Camera with your computer.

**Manually:** The administrator can enter the date and time manually. Note select the date and time format. **use DST:** Select the daylight saving time from the dropdown list.

Click Save button and submit your settings.

**NOTE:** If the power supply of camera is disconnect, you need set the camera's time again.

#### **4.3.3 User Accounts**

Here you can create users and set privilege, **visitor**, **operator** or **administrator**. The default user account is admin, with a blank password. You can enter the users accounts of visitor, operator and administrator Manually.

|                      |                                                          | User Ac                                                     | counts                                            |                  |
|----------------------|----------------------------------------------------------|-------------------------------------------------------------|---------------------------------------------------|------------------|
|                      |                                                          |                                                             |                                                   | Refresh          |
| NO.                  | Username                                                 | Privilege                                                   | Username                                          |                  |
| 1                    | 1                                                        | Administrator                                               | Privilege                                         | Visitor <        |
| 2                    |                                                          |                                                             | Γ                                                 | Change username  |
| 3                    |                                                          |                                                             |                                                   | Change password  |
| 4                    |                                                          |                                                             |                                                   |                  |
| 5                    |                                                          |                                                             |                                                   |                  |
| 6                    |                                                          |                                                             |                                                   |                  |
| 7                    |                                                          |                                                             |                                                   |                  |
| 8                    |                                                          |                                                             |                                                   |                  |
|                      |                                                          |                                                             |                                                   |                  |
| he maxim<br>he maxim | um username length is 20,<br>um password length is 12, i | including numbers, letters a<br>ncluding numbers, letters a | nd symbols @ \$ *<br>nd symbols ~ ! @ # % ^ * ( ) | _+{}:" <>?`-;'./ |

### How to change the password?

Firstly, select the account which you want to change the password, then select "Change password", enter the old password and the new password, lastly click modify to take effect.

|     | User Accounts                                                                                                    |               |                         |                 |         |  |  |
|-----|----------------------------------------------------------------------------------------------------|---------------|-------------------------|-----------------|---------|--|--|
|     |                                                                                                    |               |                         | (               | Refresh |  |  |
| NO. | Username                                                                                                    | Privilege     | Username                | admin           | ]       |  |  |
| 1   | foscam                                                                                                    | Administrator | Password                | ••••            | ]       |  |  |
| 2   | admin                                                                                                    | Administrator | New username            |                 | ]       |  |  |
| 3   |                                                                                                    |               | New password            |                 |         |  |  |
| 4   |                                                                                                    |               | Password Security Level |                 |         |  |  |
| 5   |                                                                                                    |               | Confirm the password    |                 |         |  |  |
| 6   |                                                                                                    |               | Privilege               | Administrator   | -       |  |  |
| 7   |                                                                                                    |               |                         | Change username |         |  |  |
| 8   |                                                                                                    |               |                         | Change password |         |  |  |
|     | The maximum length of the user name is 20, support numbers, letters and symbols @ \$ *<br>The maximum password length is 12, does not support the character & = \$ |               |                         |                 |         |  |  |

### How to add account ?

Select one blank column, then enter the new user name, password and privilege, last click Add to take effect. You can see the new added account on the Account list.

|     |          | Us            | er Accounts             |                     |
|-----|----------|---------------|-------------------------|---------------------|
|     |          |               |                         | Refresh             |
| NO. | Username | Privilege     | Username                | user                |
| 1   | foscam   | Administrator | Password                | •••••               |
| 2   | admin    | Administrator | Password Security Level | Low security level. |
| 3   |          |               | Confirm the password    | ••••                |
| 4   |          |               | Privilege               | Administrator       |
| 5   |          |               |                         | Change username     |
| 6   |          |               |                         | Change password     |
| 7   |          |               | Г                       | Add                 |
| 8   |          |               | L                       | Auu                 |

The maximum length of the user name is 20, support numbers, letters and symbols \_ - @ The maximum password length is 12, does not support the character & =

|                      | User Accounts                              |                                                 |                                                                         |  |  |  |
|----------------------|--------------------------------------------|-------------------------------------------------|-------------------------------------------------------------------------|--|--|--|
|                      |                                            |                                                 | Refresh                                                                 |  |  |  |
| NO.                  | Username                                   | Privilege                                       | Username user                                                           |  |  |  |
| 1                    | foscam                                     | Administrator                                   | Privilege Administrator -                                               |  |  |  |
| 2                    | admin                                      | Administrator                                   | Change username                                                         |  |  |  |
| 3                    | user                                       | Administrator                                   | Change password                                                         |  |  |  |
| 4                    |                                            |                                                 | Delete                                                                  |  |  |  |
| 5                    |                                            |                                                 |                                                                         |  |  |  |
| 6                    |                                            |                                                 |                                                                         |  |  |  |
| 7                    |                                            |                                                 |                                                                         |  |  |  |
| 8                    |                                            |                                                 |                                                                         |  |  |  |
|                      |                                            |                                                 |                                                                         |  |  |  |
| The maxi<br>The maxi | mum length of the us<br>mum password lengt | er name is 20, suppor<br>h is 12, does not supp | rt numbers, letters and symbols $\_$ - @ \$ * port the character & = \$ |  |  |  |

**Delete :** Select the account which you want to delete, then click Delete button to take effect. **NOTE:** The default admin account cannot be deleted, but you can add other administrator users.

#### How to change the username ?

Firstly, select the account which you want to change the username, then select "Change username", enter the new password, lastly click modify to take effect.

| User . | Accounts |               |                                                     |
|--------|----------|---------------|-----------------------------------------------------|
|        |          |               | Refresh                                             |
| NO.    | Username | Privilege     | Username operator                                   |
| 1      | admin    | Administrator | New username opr                                    |
| 2      | operator | Operator      | Privilege Operator                                  |
| 3      |          |               | ⊙ Change username                                   |
| 4      |          |               | O Change password                                   |
| 5      |          |               | Modify                                              |
| 6      |          |               | The maximum length of the user name is 20, support  |
| 7      |          |               | numbers, letters and symbols @ \$ *                 |
| 8      |          |               | The maximum password length is 12, does not support |
|        |          |               | the character &=                                    |

### 4.3.4 Multi-Camera

If you want to view multi-surveillance screens on one window, you need to login one camera, and set it as the main device, and do Multi-Device Settings, add other cameras to the first one camera. Before you do multi-cams settings, you need to assign different port such as 81, 82, 83, 84, 85, 86, 87, 88 to the cameras if there is 8 cams installed.

The firmware within the camera can support a maximum of 9 devices monitoring all at the same time. This page you can both add FOSCAM MJPEG and H.264 series cameras to the first camera and view multi-surveillance screen on one window.

### Add cameras in LAN

In Multi-Device Settings page, you can see all devices searched in LAN. The 1st Device is the default one. You can add more cameras in the list in LAN for monitoring. The camera's software supports up to 9 IP Cameras online simultaneously. Click The 2nd Device and click the item in the Device List in LAN, the Alias, Host and Http Port will be filled in the boxes below automatically. Enter the correct username and password then click Add. Add more cameras in the same way.

|       | Cameras On LAN         | FI9821P(172.16.0<br>1111(172.16.1.71)<br>EOSCAM(172.16<br>anonymous(172.16 | )<br>0.27)<br>6.0.179)                                                                                            | era            | ■            |
|-------|------------------------|----------------------------------------------------------------------------|----------------------------------------------------------------------------------------------------|----------------|--------------|
|       | The 1st Camera         | This Camera                                                                | •                                                                                                    |                |              |
|       | The 2nd Camera         | None                                                                       | 1 Click it, camera model, alias,<br>host and HTTP Port will be<br>filled in the following boxes<br>automatically. |                |              |
|       | Camera Model           | H264                                                                       |                                                                                                    |                | -            |
|       | Camera Name            | anonymous                                                                  |                                                                                                    |                |              |
|       | Host                   | 172.16.0.179                                                               |                                                                                                    |                |              |
|       | HTTP Port              | 80                                                                         |                                                                                                    |                |              |
|       | Media Port             | 80                                                                         |                                                                                                    |                |              |
|       | Username               | admin                                                                      |                                                                                                    | 2 Enter the Us | ser name and |
|       | Password               | password of the 2nd c                                                      |                                                                                                    | he 2nd camera. |              |
| 3 Cli | ck Add to take effect. | Add Del                                                                    | ete                                                                                                    |                |              |

**Camera Model:** Our Company produces two series cameras: MJPEG and H.264. Here will show you which series the camera belongs to.

|                               | Refresh                                                                                                    |
|-------------------------------|----------------------------------------------------------------------------------------------------|
| Cameras On LAN                | anonymous(192.168.11.193)<br>Fl9821W for ebuyer (192.168.11.241)<br>anonymous(192.168.11.203)<br>anonymous(192.168.11.243)<br>Refresh |
| The 1st Camera                | This Camera                                                                                                    |
| The 2nd Camera                | anonymous(192.168.11.203)                                                                                                    |
| The 3rd Camera                | FI9821W for ebuyer (192.168.11.241)                                                                                                   |
| The 4th Camera                | anonymous(192.168.11.203)                                                                                                    |
| The 5th Camera                | None                                                                                                    |
| The 6th Camera                | None                                                                                                    |
| The 7th Camera                | None                                                                                                    |
| The 8th Camera                | None                                                                                                    |
| The 9th Camera                | None                                                                                                    |
| Note: If you want to access y | our camera remotely, make sure you are able to access it seperately through a browser.                                                |

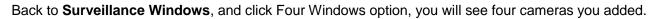

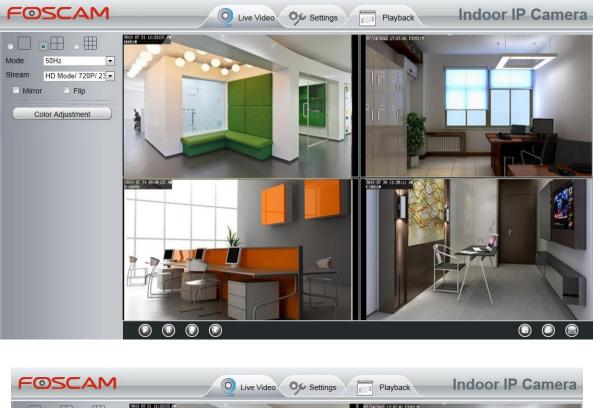

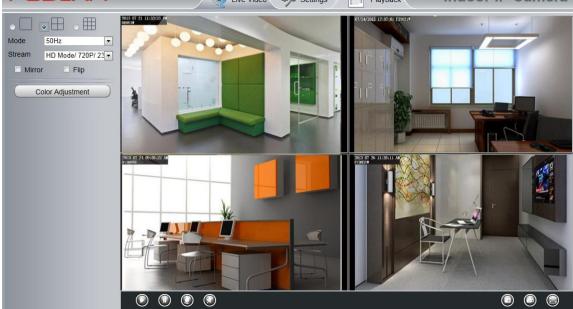

### 4.3.5 Status Light

You can enable or disable status light.

|                     | Status Light |              |
|---------------------|--------------|--------------|
|                     |              | Save Refresh |
| Enable Status Light | Yes          | •            |

### 4.3.6 Voice Prompt

On this page, you can enable or disable voice prompt. Select "Yes" to enable or select "No" to disable.

|              |     | Save | C Ref | resh |
|--------------|-----|------|-------|------|
| Voice Prompt | Yes | •    |       |      |

### 4.4 Network

This section will allow you to configure your camera's IP, Wireless Settings, UPnP and Port.

### **4.4.1 IP Configuration**

If you want to set a static IP for the camera, please go to **IP Configuration** page. Keep the camera in the same subnet of your router or computer.

|                       | Save Refresh   |
|-----------------------|----------------|
| Obtain IP From DHCP 🔲 |                |
| IP Address            | 192.168.0.109  |
| Subnet Mask           | 255.255.255.0  |
| Gateway               | 192.168.0.1    |
| Primary DNS Server    | 192.168.0.1    |
| Secondary DNS Server  | 202.96.134.133 |
|                       |                |

Note:Once you save your settings, the camera will restart.

Changing settings here is the same as using the Equipment Search Tool.

It is recommended that you use the subnet mask, gateway and DNS server from your locally attached PC. If you don't know the subnet mask, gateway and DNS server, you can check your computer's local area connection as follows:

#### $\textbf{Control Panel} \rightarrow \textbf{Network Connections} \rightarrow \textbf{Local Area Connections} \rightarrow \textbf{Choose Support} \rightarrow \textbf{Details}$

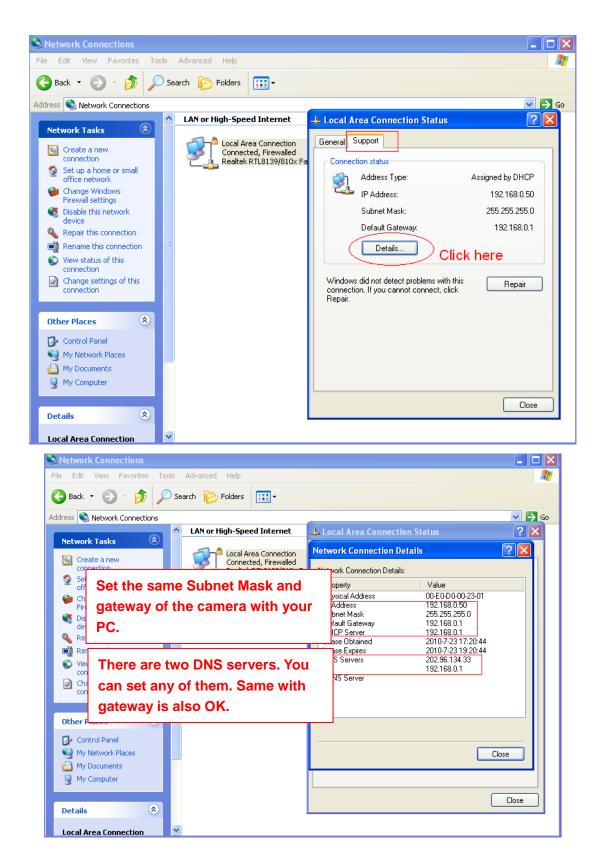

If you don't know the DNS server, you can use the same settings as the Default Gateway.

#### 4.4.2 Wireless Settings

**Step 1:** Choose "**Settings**" on the top of the camera interface, and go to the "**Network**" panel on the left side of the screen, then click "**Wireless Settings**."

Click the **Scan** button and the camera will detect all wireless networks around the area. It should also display your router in the list.

| Wireless Settings  |            |               |                                                  |  |  |  |
|--------------------|------------|---------------|--------------------------------------------------|--|--|--|
|                    |            |               | Save Refresh                                     |  |  |  |
| Wireless Network   | List       | S             | Click the Scan button                            |  |  |  |
| SSID(Network Name) | Encryption | Quality       | o search for wireless PA2                        |  |  |  |
| wutingjun          | WPA/WPA2   | .ill r        | etworks.                                         |  |  |  |
| dlink-chenchen2.4G | WPA/WPA2   | eil           | The maximum password length is 63, including     |  |  |  |
| WEILI              | WPA/WPA2   | eil           | numbers, letters and symbols ~ ! @ # % ^ * ( ) _ |  |  |  |
| TP-LINK_3B9E4E     | WPA/WPA2   | eil           | + { } : "  <> ? ` - ; ' \ , . /                  |  |  |  |
| TPGuest_E0EE       | Unencrypt  | eil           |                                                  |  |  |  |
| TPlink-zf          | WPA/WPA2   | eil.          |                                                  |  |  |  |
| HUAWEI-DQB         | WPA/WPA2   | -8            |                                                  |  |  |  |
| TP-LINK_YF         |            | -             | Imber to see other wireless                      |  |  |  |
| NETGEAR95          | WPA net    | works devices | s if there are more than 10.                     |  |  |  |
| TP-LINK_CB209C     | WPA/WPA2   | eil           |                                                  |  |  |  |
| Pages:4 <<1 2 3    | >> Go      |               |                                                  |  |  |  |

**Step 2:** Click the SSID (name of your router) in the list, the corresponding information related to your network, such as the name and the encryption, will be filled into the relevant fields automatically.

You will only need to fill in the password of your network. Make sure that the SSID, Encryption and the password you filled in are exactly the same for your router.

| Wireless Settings     |            |         |                                         |            |                                                     |
|-----------------------|------------|---------|-----------------------------------------|------------|-----------------------------------------------------|
|                       |            |         |                                         |            | Save Refresh                                        |
| Wireless Network      | List       | Scan    |                                         | SSID       | TP-LINK_51BAB4                                      |
| SSID(Network Name)    | Encryption | Quality |                                         | Encryption | WPA/WPA2                                            |
| TP-LINK_B18958        | Unencrypt  | atl     |                                         | Password   |                                                     |
| TP-LINK_liyo          | WPA/WPA2   | all     | The maximum pressword longth is 62 does |            |                                                     |
| maqb                  | WPA/WPA2   | att     |                                         |            | P. Enter the password of your router.               |
| TP-LINK_YF            | WPA/WPA2   | ett     |                                         |            |                                                     |
| Network-9F8700E207022 | WPA/WPA2   | .ell    |                                         |            |                                                     |
| TP-LINK_51BAB4        | WPA/WPA2   | สมี     |                                         |            | SID of your router and<br>nformation will be filled |
| TP-LINK_wyy           | WPA/WPA2   | .eff.   |                                         |            | iutomatically.                                      |
| wjx                   | Unencrypt  | ett     |                                         |            | -                                                   |
| zhwwang_1             | WEP        | eff     |                                         |            |                                                     |
| TP-LINK_B2637A        | Unencrypt  | ett     |                                         |            |                                                     |

**Step 3:** Please click on the **Save** button after all settings have been entered and disconnect the network cable. Never shut down the power of the camera until the IP camera is able to connect to the wireless network.

The LAN IP address will disappear on the window of Equipment Search Tool when the camera is configuring a wireless connection. Wait about 1 minute, the camera should obtain a wireless connection, and the LAN IP of the camera will show again on the window of the Equipment Search Tool. The IP address may have changed after the camera receives a wireless connection; we recommend setting a static local IP address if this IP address changes by right clicking the camera in Equipment Search Tool, setting a static IP, and pushing OK.

Congratulations! You have set up the wireless connection of the camera successfully.

#### 4.4.3 Soft AP Password Settings

| Soft AP Password Settings |                |  |  |  |  |  |  |
|---------------------------|----------------|--|--|--|--|--|--|
|                           | Save Refresh   |  |  |  |  |  |  |
| SSID                      | C1 Lite_000001 |  |  |  |  |  |  |
| Encryption                | WPA/WPA2       |  |  |  |  |  |  |
| Password                  | •••••          |  |  |  |  |  |  |
| New password              |                |  |  |  |  |  |  |
| Security Level            |                |  |  |  |  |  |  |
| Confirm the password      |                |  |  |  |  |  |  |

For the safety of your camera, we recommend you change the Soft AP password.

#### 4.4.4 Port

This camera supports HTTP Port. HTTP Port is used to access the camera remotely. If you want to access the camera and view the video, the HTTP Port must both be configured correctly.

| Port       |     |              |  |  |
|------------|-----|--------------|--|--|
|            |     | Save Refresh |  |  |
| HTTP Port  | 88  |              |  |  |
| HTTPS Port | 443 |              |  |  |

**HTTP port:** By default, the HTTP is set to 88. Also, they can be assigned with another port number between 1 and 65535. But make sure they can not be conflict with other existing ports like 25, 21.

**HTTPS port:** The default port is 443. You can use the url to access the camera: <u>https:// IP + HTTPS</u> <u>port.</u>

#### Another way to change the HTTP port NO.

**Step 1:** Open the Equipment Search Tool, select the camera you would like to change the port of, right click on the IP address, and click on "Network Configuration", this brings up the network configuration box as flowing figures.

| 👽 Equipment Search Tool |                             |                             |
|-------------------------|-----------------------------|-----------------------------|
| Camera Name             | IP Address                  | Device ID Type              |
| Anonymous               | Basic Properties            | 626E589230 H. 264           |
|                         | Network Configuration       |                             |
|                         | Upgrade Firmware 😽          | — (                         |
|                         | Generate Check Code         |                             |
|                         | Recover Default             | Select which camera         |
|                         | Refresh Device List         | you'd like to change the    |
|                         | Flush Arp Buffer            | port for, and right click . |
|                         | About Equipment Search Tool |                             |

| Equipment Search Tool    | Anonymous Network Configuration                                                                                                    |   |
|--------------------------|----------------------------------------------------------------------------------------------------|---|
| Camera Name<br>Anonymous | Obtain IP from DHCP server         IP Address       192.168.1.110         Subnet Mask       255.255.255.0         Gateway       192.168.1.1         DNS Server       192.168.8.8         Http Port       2000         User       admin         Password       Enter the Username and password, click OK.         Note: After changing the configuration device will automatically restart.       Enter the Username and password, click OK. | ľ |

Step 2: Enter the username and password of the Administrator (default username is admin with a blank

password), and click "OK" to apply changes.

**Step 3:** Wait around 10 seconds, you'll see that the camera's LAN IP address has changed. In our example it was changed to 2000, so we see http://192.168.1.110:2000 in Equipment Search Tool. Also, the LAN IP address is now fixed at a static IP address of http://192.168.1.110:2000. This IP address will not change even if the camera is powered off and back on, the camera will remain on this LAN IP address. This is very important that a static LAN IP address is set, or you may have problems later with remote access and seeing the camera remotely if the camera loses power and reconnects on a different LAN IP address. Make sure you set a static LAN IP address!

| 👽 Equipment Search Tool |                           |              |        |
|-------------------------|---------------------------|--------------|--------|
| Camera Name             | IP Address                | Device ID    | Туре   |
| Anonymous               | Http://192.168.1.110:2000 | 00626E589230 | н. 264 |

If the camera cannot be accessed, please make sure the port forwarding is succeed.

### 4.4.5 Mail Settings

If you want the camera to send emails when motion has been detected, here Mail will need to be configured.

|                          | 5 Save Refresh                                                                                                    |  |
|--------------------------|----------------------------------------------------------------------------------------------------|--|
| Enable 🕑                 |                                                                                                    |  |
| SMTP Server              | smtp.gmail.com<br>SMTP server address supports English, numbers and @ _, -                                                            |  |
| SMTP Port                | 25 1                                                                                                    |  |
| Transport Layer Security | STARTTLS<br>G-Mail only supports TLS at Port 465 and STARTTLS at Port 587 or 25. Hotmail only<br>supports STARTTLS at Port 587 or 25. |  |
| Need Authentication      | Yes                                                                                                    |  |
| SMTP Username            | test123@gmai.com 2<br>The maximum length of the user name is 63, support numbers, letters and symbols<br>@ \$ * -                     |  |
| SMTP Password            | ••••••<br>The maximum password length is 32, does not support the character & =                                                       |  |
| Sender E-mail            | test123@gmai.com Test 6                                                                                                    |  |
| First Receiver           | test@163.com<br>The maximum length of the receiver is 63, support numbers, letters and symbols @<br>\$ * -                            |  |
| Second Receiver          | tset@hotmail.com 4                                                                                                    |  |
| Third Receiver           |                                                                                                    |  |
| Fourth Receiver          |                                                                                                    |  |

1---- SMTP Server/ Port /Transport Layer Security Enter SMTP server for sender. SMTP port is usually set as 25. Some SMTP servers have their own port, such as 587 or 465, and Transport Layer Security usually is None. If you use Gmail, Transport Layer Security must be set to TLS or STARTTLS and SMTP Port must be set to 465 or 25 or 587, which port you choose should be decided by which Transport Layer Security you select.

2---- SMTP Username/ password ID account and password of the sender email address

- 3---- Sender E-mail Mailbox for sender must support SMTP
- 4---- Receiver Mailbox for receiver need not support SMTP, you can set 4 receivers
- **5---- Save** Click Save to take effect
- 6---- Test Click Test to see if Mail has been successfully configured.

Click Test to see if Mail has been successfully configured.

|                          | Save Refresh                                                                                |  |  |  |  |  |  |  |
|--------------------------|---------------------------------------------------------------------------------------------|--|--|--|--|--|--|--|
| Enable 💌                 |                                                                                             |  |  |  |  |  |  |  |
| SMTP Server              | smtp.gmail.com                                                                              |  |  |  |  |  |  |  |
|                          | SMTP server address supports English, numbers and @ $\_$                                    |  |  |  |  |  |  |  |
| SMTP Port                | 25                                                                                          |  |  |  |  |  |  |  |
| Transport Laure Coourts  | STARTTLS  G-Mail only supports TLS at Port 465 and STARTTLS at Port 587 or 25. Hotmail only |  |  |  |  |  |  |  |
| Transport Layer Security | supports STARTTLS at Port 587 or 25.                                                        |  |  |  |  |  |  |  |
| Need Authentication      | Yes                                                                                         |  |  |  |  |  |  |  |
|                          | test123@gmai.com                                                                            |  |  |  |  |  |  |  |
| SMTP Username            | The maximum length of the user name is 63, support numbers, letters and symbols             |  |  |  |  |  |  |  |
|                          | @\$*-                                                                                       |  |  |  |  |  |  |  |
| SMTP Password            | •••••                                                                                       |  |  |  |  |  |  |  |
|                          | The maximum password length is 32, does not support the character & =                       |  |  |  |  |  |  |  |
| Sender E-mail            | test123@gmai.com Test                                                                       |  |  |  |  |  |  |  |
|                          | Success Test result.                                                                        |  |  |  |  |  |  |  |
|                          | test@163.com                                                                                |  |  |  |  |  |  |  |
| First Receiver           | The maximum length of the receiver is 63, support numbers, letters and symbols @            |  |  |  |  |  |  |  |
|                          | \$*-                                                                                        |  |  |  |  |  |  |  |
| Second Receiver          | tset@hotmail.com                                                                            |  |  |  |  |  |  |  |
| Third Receiver           |                                                                                             |  |  |  |  |  |  |  |
| Fourth Receiver          |                                                                                             |  |  |  |  |  |  |  |

If the test success, you can see the Success behind the Test, at the same time the receivers will receive a test mail.

If the test fails with one of the following errors after clicking **Test**, verify that the information you entered is correct and again select Test .

- 1) Cannot connect to the server
- 2) Network Error. Please try later
- 3) Server Error
- 4) Incorrect user or password

5) The sender is denied by the server. Maybe the server need to authenticate the user, please check it and try again

- 6) The receiver is denied by the server. Maybe because of the anti-spam privacy of the server
- 7) The message is denied by the server. Maybe because of the anti-spam privacy of the server
- 8) The server does not support the authentication mode used by the device

### 4.4.6 FTP Settings

If you want to upload record files and images to your FTP server, you can set **FTP Settings**.

|            | 💾 Save 🕥 Refresh                                                                    |
|------------|-------------------------------------------------------------------------------------|
| FTP Server | ftp://192.168.8.150<br>Example:ftp://192.168.1.103/dir                              |
|            | The maximum length of the address is 127, does not support the character & =        |
| Port       | 21                                                                                  |
| FTP Mode   | PORT                                                                                |
|            | yaocuixiang                                                                         |
| Username   | The maximum length of the user name is 63, support numbers, letters and symbols _ @ |
|            | \$ *- ,. #!                                                                         |
| Password   |                                                                                     |
|            | The maximum password length is 63, does not support the character & =               |
| Test       | Success                                                                             |

Figure a

|            | Save Refresh                |
|------------|-----------------------------|
| FTP server | ftp://ftp.mgenseal.com      |
|            | example:ftp://192.168.1.103 |
| Port       | 21                          |
| FTP Mode   | PORT                        |
| User name  | deotestge                   |
| Password   | •••••                       |
| Test       | Success                     |

Figure b

**FTP server:** If your FTP server is located on the LAN, you can set as Figure a.

If you have an FTP server which you can access on the internet, you can set as Figure b.

**Port:** Default is port 21. If changed, external FTP client program must change the server connection port accordingly.

FTP Mode: Here supports two modes: PORT and PASV.

**Username/password:** The FTP account and password.

Click **Save** to take effect.

Click **Test** to see if FTP has been successfully configured.

#### 4.4.7 P2P

Access the IP Camera by Smart Phone (Android or iOS operating system) First of all, you must open the P2P function of the IP Camera at "Settings --> Network --> P2P."

|              | P2P                  |              |
|--------------|----------------------|--------------|
|              |                      | Save Refresh |
| UID          | FLGTBW7YGBUV9NPMUR41 |              |
| Enable P2P 🔽 |                      |              |
| P2P Port     | 29499                |              |

Foscam App named **Foscam** on App Store and Google Play for iOS and Android devices.

#### NOTE:

If the QR code scanning is not successful, please input the UID on the bottom of the camera manually.

#### **4.4.8 Onvif**

On this page, you can enable the Onvif port and RTSP port. ONVIF(Open Network Video Interface Forum) is a standard for talking to Network Camera Devices and other similar security hardware.

**ONVIF port:** By default, the ONVIF port is set to 888. Also, they can be assigned with another port number between 1 and 65535(except 0 and 65534). But make sure they can not be conflict with other existing ports.

RTSP port: The default port is 554.

|            | (   | Save | Refresh |
|------------|-----|------|---------|
| Enable 🗸   |     |      |         |
| ONVIF Port | 888 | ]    |         |
| RTSP Port  | 554 | ]    |         |

## 4.5 Video

This section allows you to configure Video stream settings, On screen display and Snapshot settings.

#### 4.5.1 Video Settings

There are two ways to set the stream video settings. They are main stream video settings and sub stream video settings.

|                            | Video Settings |              |
|----------------------------|----------------|--------------|
|                            |                | Save Refresh |
| Main stream video settings |                |              |
| Stream Type                | HD Mode        | •            |
| Resolution                 | 720P           | •            |
| Bit Rate                   | 2M             | •            |
| Frame Rate                 | 23             | •            |
| Key Frame Interval         | 46             | •            |
| Variable bitrate           | Yes            | •            |
| Sub stream video settings  |                |              |
| Stream Type                | HD Mode        | •            |
| Resolution                 | QVGA(320*180)  | •            |
| Bit Rate                   | 200K           | •            |
| Frame Rate                 | 15             | •            |
| Key Frame Interval         | 45             | •            |

**Stream Type:** There are four types to identify different streams you have set. If select the HD Mode, the clearer video will become, and it will take up more bandwidth; If select the Smooth Mode, the bandwidth is very narrow, and bit rate is large, that will lead to video can not play well. The Equilibrium Model is a value between HD Mode and Smooth Mode.

**Resolution:** The camera supports multiple types, For example: 960P, 720P, VGA. The higher the resolution is the clearer video will become. But the code flux will become larger too, and it will take up more bandwidth. (The maximum frame rate for each model is different, please see the "Specifications".)

**Bit Rate:** Generally speaking, the larger the bit rate is, the clearer video will become. But the bit rate configuration should combine well with the network bandwidth. When the bandwidth is very narrow, and bit rate is large, that will lead to video can not play well.

**Frame rate:** You should lower frame rate when the bandwidth is limited. Normally, when the frame rate above 15, you can achieve fluently video.

**Key Frame Interval:** The time between last key frame and next key frame. The shorter the duration, the more likely you will get a better video quality, but at the cost of higher network bandwidth consumption.

Rate Control Mode: There are three rate control modes.

CBR: Constant Bit Rate, it means that the Bit Rate is constant.

VBR: Variable Bit Rate, the camera will change the video bit rate according to the situation, but will not more than the maximum parameter "Bit Rate".

LBR: Low Bit Rate. If you can select the LBR, then you can slide the scroll bar to choose percentage of

the bit rate. By reducing the bit rate, so that the camera can obtain a better image at low bandwidth.

## 4.5.2 On Screen Display

This page is used to add timestamp and device name on the video.

|                     | OSD |              |
|---------------------|-----|--------------|
|                     |     | Save Refresh |
| Display Timestamp   | Yes |              |
| Display Camera Name | Yes | •            |

#### **Display Timestamp**

There are two options: Yes or NO. Select Yes and you can see the system date on the video.

#### **Display Camera Name**

There are two options: Yes or NO. Select Yes and you can see the device name on the video.

#### 4.5.3 Snapshot Settings

On this page you can set the snapshot pictures' image quality and the storage path.

|            | Snapshot Settings        |       |       |          |    |    |    |    |    |    |       |      |      |    |    |    |    |    |     |    |    |    |       |    |
|------------|--------------------------|-------|-------|----------|----|----|----|----|----|----|-------|------|------|----|----|----|----|----|-----|----|----|----|-------|----|
|            |                          |       |       |          |    |    |    |    |    |    |       |      |      |    |    | (  | 8  | S  | ave | )  | C  | R  | efres | h  |
| Manua      | nual snap Quality Medium |       |       |          |    |    |    |    |    |    |       |      |      |    |    |    |    |    |     |    |    |    |       |    |
| Picture    | es Sa                    | ve T  | 0     |          |    | No | ne |    |    |    |       |      |      |    |    | -  |    |    |     |    |    |    |       |    |
| Enable tir | ming                     | to ca | pture | <b>V</b> |    |    |    |    |    |    |       |      |      |    |    |    |    |    |     |    |    |    |       |    |
| Capture    | e inte                   | rval  |       |          |    | 2  |    |    |    |    | (1-   | 6553 | 35s) |    |    |    |    |    |     |    |    |    |       |    |
|            |                          |       |       |          |    |    |    |    |    |    |       |      |      |    |    |    |    |    |     |    |    |    |       |    |
|            |                          |       |       |          |    |    |    |    | (  | )  | Schee | dule |      |    |    |    |    |    |     |    |    |    |       |    |
| All        | 00                       | 01    | 02    | 03       | 04 | 05 | 06 | 07 | 08 | 09 | 10    | 11   | 12   | 13 | 14 | 15 | 16 | 17 | 18  | 19 | 20 | 21 | 22    | 23 |
| MON        |                          |       |       |          |    |    |    |    |    |    |       |      |      |    |    |    |    |    |     |    |    |    |       |    |
| TUE        |                          |       |       |          |    |    |    |    |    |    |       |      |      |    |    |    |    |    |     |    |    |    |       | Ш  |
| WED        |                          |       |       |          |    |    |    |    |    |    |       |      |      |    |    |    |    |    |     |    |    |    |       | Ш  |
| THU        |                          |       |       |          |    |    |    |    |    |    |       |      |      |    |    |    |    |    |     |    |    |    |       | Ш  |
| FRI        |                          |       |       |          |    |    |    |    |    |    |       |      |      |    |    |    |    |    |     |    |    |    |       |    |
| SAT        |                          |       |       |          |    |    |    |    |    |    |       |      |      |    |    |    |    |    |     |    |    |    |       |    |
| SUN        |                          |       |       |          |    |    |    |    |    |    |       |      |      |    |    |    |    |    |     |    |    |    |       |    |

**Manual snap Quality:** Low, Middle and High. The higher the quality, the picture will be clearer. **Pictures Save To:** FTP or SD card. If you have done FTP and Alarm settings, when alarming, the camera will snap pictures to the FTP or SD card automatically.

#### Enable timing to capture

To enable capture interval, follow the steps below:

- 1 Select Enable Motion detection
- 2 Capture interval: The interval time between two captures.

#### 3 Select the capture time

Capture anytime

Click the black button up the MON, you will see all time range turn red. When something moving in the detection area at anytime, the camera will capture.

- Specify an capture schedule Click the week day words, the corresponding column will be selected. For example, click TUE, the all column of TUE turns to red, that means during Tuesday whole day, the camera will capture.
- Press the left mouse and drag it on the time boxes, you can select the serial area,
- 4 Click Save button to take effect.

## 4.6 Detector

#### **4.6.1 Motion Detection**

IP Camera supports Motion Detection Alarm, when the motion has been detected, the IP Camera will make a alarm.

|                    | Motion Detection                                                                |
|--------------------|---------------------------------------------------------------------------------|
|                    | Save Sefresh                                                                    |
| Enable             |                                                                                 |
| Sensitivity        | Low                                                                             |
| Triggered Interval | 15s 💌                                                                           |
|                    | Camera Sound PC Sound                                                           |
|                    | Send E-mail 🗹                                                                   |
|                    | Take Snapshot V Time Interval 2s V                                              |
| Action             | Please set the capture storage location in advance.(Video -> Snapshot Settings) |
|                    | Recording 🔽                                                                     |
|                    | Please set the video storage location in advance.(Record -> Storage Location)   |
|                    | Push message to the phone 🕡                                                     |
|                    | Set Detection Area                                                              |
|                    | Schedule                                                                        |
| All 00 01 02 03 0  | 4 05 06 07 08 09 10 11 12 13 14 15 16 17 18 19 20 21 22 23                      |

Step 1: Enable motion detection function.

Step 2: Sensitivity---- It supports five modes: Lowest, Lower, Low, Medium and High. The higher the

sensitivity, the camera will be more easily alarmed. Select one motion sensitivity.

Step 3: Trigger interval--- The interval time between two motion detection.

#### **Step 4:** There are some alarm indicators:

#### A Camera Sound and PC Sound

If the camera has connected with a speaker or other audio output device, if you select Camera Sound or PC Sound, when the motion has been detected, the people around the camera will hear beep alarm sound.

#### **B Send E-mail**

If you want to receive alarm emails when motion is detected, you must select Send E-mail and set Mail Settings first.

#### C Take Snapshot

If you select this checkbox, when the motion has been detected, the camera will snap the live view window as a still picture and load it to the FTP. Make sure you have set FTP and set FTP as the storage path in Video->Snapshot settings panel.

Time interval: The interval time between two pictures.

#### **D** Recording

If you select this checkbox, when the motion has been detected, the camera will record automatically and store the record files to the SD Card. Make sure the camera has inserted SD card and you have set the SD card as the Alarm record files storage path, please go to **Record—> Storage location** page to verify this settings.

The default alarm record time is 30s and pre-alarm record time is 5s, please go to **Record—> Alarm Record** page and change the alarm time settings.

#### E Push message to the phone

If you select this checkbox, when the motion has been detected, the camera will push the message to the phone which has been connected the camera.

#### Step 7: Set detection area

Click set detect area and it pop up a window, then you can draw the detection area. Click **Back** button after settings. When something moving in the detection area, the camera will alarm.

#### Step 8: Alarm Schedule

1) Alarm anytime when motion is detected

Click the black button up the MON, you will see all time range turn red. When something moving in the detection area at anytime, the camera will alarm.

|     |    | Cli | ck | this | s bı | itto | n a | nd | sel | ect | all | tir | ne | ran       | ge   |    |    |    |    |    |    |    |    |    |
|-----|----|-----|----|------|------|------|-----|----|-----|-----|-----|-----|----|-----------|------|----|----|----|----|----|----|----|----|----|
| AI  | 00 | 01  | 02 | 03   | 04   | 05   | 06  | 07 | 08  | 09  | 10  | 11  | 1  | 2 13      | 3 14 | 15 | 16 | 17 | 18 | 19 | 20 | 21 | 22 | 23 |
| MON |    |     |    |      |      |      |     |    |     |     |     |     |    |           |      |    |    |    |    |    |    |    |    |    |
| TUE |    |     |    |      |      |      |     |    |     |     |     |     |    |           |      |    |    |    |    |    |    |    |    |    |
| WED |    |     |    |      |      |      |     |    |     |     |     |     |    |           |      |    |    |    |    |    |    |    |    |    |
| THU |    |     |    |      |      |      |     |    |     |     |     |     |    | $\square$ |      |    |    |    |    |    |    |    |    |    |
| FRI |    |     |    |      |      |      |     |    |     |     |     |     |    | $\square$ |      |    |    |    |    |    |    |    |    |    |
| SAT |    |     |    |      |      |      |     |    |     |     |     |     |    |           |      |    |    |    |    |    |    |    |    |    |
| SUN |    |     |    |      |      |      |     |    |     |     |     |     |    |           |      |    |    |    |    |    |    |    |    |    |

#### 2 Specify an alarm schedule

Click the week day words, the corresponding column will be selected. For example, click TUE, the all column of TUE turns to red, that means during Tuesday whole day, when something moving in the detection area, the camera will alarm.

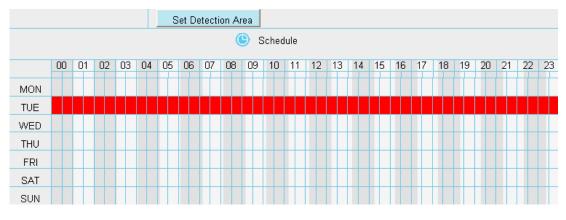

③ Press the left mouse and drag it on the time boxes, you can select the serial area.

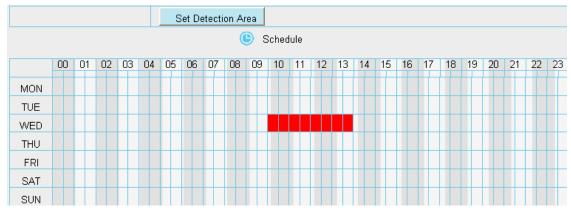

#### Step 9: Click Save button to take effect.

When the motion has been detected during the detection time in the detection area, the camera will alarm and adopt the corresponding alarm indicators.

**NOTE:** You must set the detection area and detection schedule, or else there is no alarm anywhere and anytime.

## 4.6.2 Sound Detection

|                    | Sound Detection                                                                 |
|--------------------|---------------------------------------------------------------------------------|
|                    | Save Sefresh                                                                    |
| Enable 🕡           |                                                                                 |
| Sensitivity        | Low                                                                             |
| Triggered Interval | 15s 💌                                                                           |
|                    | Camera Sound PC Sound                                                           |
|                    | Send E-mail 🗹                                                                   |
|                    | Take Snapshot V Time Interval 2s V                                              |
| Action             | Please set the capture storage location in advance.(Video -> Snapshot Settings) |
|                    | Recording 📝                                                                     |
|                    | Please set the video storage location in advance.(Record -> Storage Location)   |
|                    | Push message to the phone 🔽                                                     |
|                    | ( Schedule                                                                      |
| All 00 01 02 03 0  | 4 05 06 07 08 09 10 11 12 13 14 15 16 17 18 19 20 21 22 23                      |
| MON                |                                                                                 |

When the ambient sound over a certain decibel ,the sound alarm will be triggered.

If the Sensitivity is set to "High", the camera will detect the sound whose more than 55db. If the Sensitivity is set to "Medium", the camera will detect the sound whose more than 65db. If the Sensitivity is set to "Low", the camera will detect the sound whose more than 75db. If the Sensitivity is set to "Lower", the camera will detect the sound whose more than 85db. If the Sensitivity is set to "Lower", the camera will detect the sound whose more than 95db.

## 4.7 Record

This section will allow you to change the record files storage path and the record time.

### 4.7.1 Storage Location

On this page you can change the alarm and manually recording storage path.

|                                                                                                    | Storage L                                                   | ocation         |                         |                    |  |  |  |  |  |
|----------------------------------------------------------------------------------------------------|-------------------------------------------------------------|-----------------|-------------------------|--------------------|--|--|--|--|--|
|                                                                                                    |                                                             |                 | Save                    | Refresh            |  |  |  |  |  |
| Recording Location                                                                                                    | None                                                        |                 | •                       |                    |  |  |  |  |  |
| Local Recording Location                                                                                                  | rding Location c:\IPCamRecord Browse Enter the local folder |                 |                         |                    |  |  |  |  |  |
| Recording Location is used for alarn                                                                                      | n recordings and schedule r                                 | ecordings.      |                         |                    |  |  |  |  |  |
| The local recording must be stored i                                                                                      | in local storage. The default                               | Windows storage | location is "c:\IPCamRe | ecord". The defaul |  |  |  |  |  |
| Mac OS storage location is "/IPCamRecord". If you modify the path on other cameras, this default storage location will be |                                                             |                 |                         |                    |  |  |  |  |  |
| modified accordingly.                                                                                                    |                                                             |                 |                         |                    |  |  |  |  |  |
|                                                                                                    |                                                             |                 |                         |                    |  |  |  |  |  |

**Recording Location :** SD card or FTP. **Make sure the SD card has been inserted into the camera**. On this page, you can see the available space of the SD card.

**Local Recording Location:** For Windows OS, the manual recording path is C:/ IPCamRecord, you can change another one. For MAC OS, the manual recording path is: / IPCamRecord.

Enter the local folder: Click here, You can enter the local storage folder.

### 4.7.2 Alarm Recording

|                      | Alarm Recording |      |         |
|----------------------|-----------------|------|---------|
|                      |                 | Save | Refresh |
| Enable Pre-Record 🕡  |                 |      |         |
| Pre-recorded Time    | 2s              | •    |         |
| Alarm Recording Time | 30s             | •    |         |

## 4.7.3 Local Alarm Recording

This page you can enable the local alarm record and Local Alarm record time.

| Lo                             | cal Alarm Recordin | g    |         |
|--------------------------------|--------------------|------|---------|
|                                |                    | Save | Refresh |
| Enable Local Alarm Recording 🕡 |                    |      |         |
| Local Alarm Recording Time     | 30s                | •    |         |

## 4.7.4 Schedule Recording

#### When the video is selected as FTP, the device supports scheduled recording.

When the parameter **Recording Location** is set **SD Card** on the **Storage Location** page, you can configure parameters as shown in follow figure.

| Setup Wizard<br>Status<br>Basic Settings                                           | Storage Location                                                                                                    |
|------------------------------------------------------------------------------------|----------------------------------------------------------------------------------------------------|
| Network Video                                                                      | Recording Location     FTP       Local Recording Location     c:\IPCamRecord     Browse     Enter the local folder                                                                                                    |
| Detector<br>Record<br>Storage Location<br>Alarm Recording<br>Local Alarm Recording | Recording Location is used for alarm recordings and schedule recordings.<br>The local recording must be stored in local storage. The default Windows storage location is "c:\IPCamRecord". The default<br>Mac OS storage location is "/IPCamRecord".If you modify the path on other cameras, this default storage location will be<br>modified accordingly. |

|         |       |       |        |        |       | S    | ch   | ed   | ule    | be         | R    | ec    | 0   | rd   | Ing | g   | T   |    |    | _     | Sa   | ve | )  | C  | ) F | Refres | h  |
|---------|-------|-------|--------|--------|-------|------|------|------|--------|------------|------|-------|-----|------|-----|-----|-----|----|----|-------|------|----|----|----|-----|--------|----|
| nable S | ched  | uled  | Reco   | rding  |       |      |      |      |        |            |      |       |     |      |     |     |     |    |    |       |      |    |    |    |     |        |    |
|         |       |       |        |        |       |      |      |      |        |            |      |       |     |      |     |     |     |    |    |       |      |    |    |    |     |        |    |
| Stream  | ı –   |       | N      | lain : | strea | m    |      |      |        |            |      |       |     |      | -   |     |     |    |    |       |      |    |    |    |     |        |    |
|         |       |       |        |        |       |      |      |      | (      | <b>)</b> E | Edit | Sch   | edu | uled | Rec | ord | ing |    |    |       |      |    |    |    |     |        |    |
| All     | 00    | 01    | 02     | 03     | 04    | 05   | 06   | 07   | 08     | 09         | 10   | )   1 | 1   | 12   | 13  | 1   | 4   | 15 | 16 | ;   * | 17   | 18 | 19 | 20 | 21  | 22     | 23 |
| MON     |       |       |        |        |       |      |      |      |        |            |      |       |     |      |     |     |     |    |    | t     |      |    |    |    |     |        | H  |
| TUE     |       |       |        |        |       |      |      |      |        |            | Ħ    |       |     | +    |     |     |     |    |    | T     | Π    |    | H  |    | Π   |        | Ħ  |
| WED     |       |       |        |        |       |      |      |      |        |            |      |       |     |      |     |     |     |    |    |       |      |    |    |    |     |        |    |
| THU     |       |       |        |        |       |      |      |      |        |            |      |       |     |      |     |     |     |    |    |       |      |    |    |    |     |        |    |
| FRI     |       |       |        |        |       |      |      | Щ    |        |            |      |       |     |      |     |     |     |    |    |       |      |    |    |    |     |        | Ц  |
| SAT     |       |       |        |        |       |      |      | Щ    |        |            |      |       |     |      |     |     |     |    |    |       |      |    |    |    | 1   |        | Ц  |
| SUN     |       |       |        |        |       |      |      |      |        |            |      |       |     |      |     |     |     |    |    |       |      |    |    |    |     |        | Ш  |
| chedule | d rec | ordin | g onl  | y sup  | oport | s SD | card | or F | TP se  | erver      |      |       |     |      |     |     |     |    |    |       |      |    |    |    |     |        |    |
| chedule | d     | ordin | الأسري | oton   |       |      |      |      | ling b | !          | _    | and   | ~~  |      |     |     |     |    | A  |       | n da |    |    |    |     |        |    |

#### When the video is selected as SD card, the device supports pumping frame recording. When the parameter **Recording Location** is set **SD Card** on the **Storage Location** page, you can

configure parameters as shown in follow figure.

| Setup Wizard          |                                     | Storage Location                                                                        |  |  |  |  |  |  |
|-----------------------|-------------------------------------|-----------------------------------------------------------------------------------------|--|--|--|--|--|--|
| Basic Settings        |                                     |                                                                                         |  |  |  |  |  |  |
| Network               | Recording Location                  | SD card                                                                                 |  |  |  |  |  |  |
| Video                 | Recording Education                 | 788.3 MB / 7.4 GB                                                                       |  |  |  |  |  |  |
| Detector              | Local Recording Location            | c:\IPCamRecord Browse Enter the local folder                                            |  |  |  |  |  |  |
| Record                | Recording Location is used for alar | n recordings and schedule recordings.                                                   |  |  |  |  |  |  |
| Storage Location      | The local recording must be stored  | in local storage. The default Windows storage location is "c:\IPCamRecord". The default |  |  |  |  |  |  |
| Alarm Recording       | Mac OS storage location is "//PCon  | Becard" If you madify the nath an other compared, this default storage location will be |  |  |  |  |  |  |
| Local Alarm Recording |                                     |                                                                                         |  |  |  |  |  |  |
| Scheduled Recording   | modified accordingly.               |                                                                                         |  |  |  |  |  |  |

|          |          |        |       |        | S   | Sch | ed    | lul    | ed | Re  | eco   | oro | lin  | g    | Т  | 0     | SD | С  | ar | d   |    |    |    |       |    |
|----------|----------|--------|-------|--------|-----|-----|-------|--------|----|-----|-------|-----|------|------|----|-------|----|----|----|-----|----|----|----|-------|----|
|          |          |        |       |        |     |     |       |        |    |     |       |     |      |      |    |       | (  | 2  | S  | ave | )  | C  | R  | efres | sh |
| nable So | chedu    | uled I | Reco  | ording | ] 🔽 |     |       |        |    |     |       |     |      |      |    |       |    |    |    |     |    |    |    |       |    |
| Enable   | Lon      | g-tim  | ie re | cord   | ing |     | No    |        |    |     |       |     |      |      |    |       |    | •  |    |     |    |    |    |       |    |
|          |          |        |       |        |     |     |       |        |    |     |       |     |      |      |    |       |    |    |    |     |    |    |    |       |    |
| Frame    | Rate     | :      |       |        |     |     | 4     |        |    |     |       |     |      |      |    |       |    |    |    |     |    |    |    |       |    |
| Record   | l full : | strat  | egy   |        |     |     | Cover |        |    |     |       |     |      |      |    |       |    |    |    |     |    |    |    |       |    |
| Audio F  | Reco     | rd     |       |        |     |     | No    |        |    |     |       |     |      |      |    |       |    | •  |    |     |    |    |    |       |    |
| Stream   | 1        |        |       |        |     |     | Main  | n stre | am |     |       |     |      |      |    |       |    | •  |    |     |    |    |    |       |    |
|          |          |        |       |        |     |     |       |        | (  | D E | dit S | che | dule | d Re | co | rding | )  |    |    |     |    |    |    |       |    |
| All      | 00       | 01     | 02    | 03     | 04  | 05  | 06    | 07     | 08 | 09  | 10    | 11  | 12   | 2 1  | 3  | 14    | 15 | 16 | 17 | 18  | 19 | 20 | 21 | 22    | 2  |
| MON      |          |        |       |        |     |     |       |        |    |     |       |     |      |      |    |       |    |    |    |     |    |    |    |       |    |
| TUE      |          |        |       |        |     |     |       |        |    |     |       |     |      |      |    |       |    |    |    |     |    |    |    |       |    |
| WED      |          |        |       |        |     |     |       |        |    |     |       |     |      |      |    |       |    |    |    |     |    |    |    |       | L  |
| THU      |          |        |       |        |     |     |       |        |    |     |       |     |      |      |    |       |    |    |    |     |    |    |    |       |    |
| FRI      |          |        |       |        |     |     |       |        |    |     |       |     |      |      |    |       |    |    |    |     |    |    |    |       |    |
| ~·       |          |        |       |        |     | 11  |       |        |    |     |       |     |      |      |    |       |    |    |    |     | 11 |    |    |       | 1  |

**Record full strategy:** When the SD card is full, you can choose to cover the previous recording, or stop recording.

Audio Record: You can choose "yes" or "no".

#### NOTES:

- Scheduled recording only supports video saved to the SD card or FTP server.
- The schedule recording will stop while alarm recording is beginning, and it will continue automatically after alarm recording end.
- You can refer to "alarm schedule." in "Alarm" about editing the time of recording Schedule.

## 4.7.5 SD Card Management

This camera supports SD Card. When you plug in the SD card during the camera work process, please reboot the camera again, or else the SD Card may be cannot work well.

|                     | SD Card Management         |
|---------------------|----------------------------|
|                     | Refresh                    |
| SD Card Status      | SD card SD Card Management |
| SD Card Free Space  | 1.1GB                      |
| SD Card Total Space | 7.4GB                      |
|                     |                            |

Note: SD card management is only effective when access the IPC in LAN

The default storage path of alarm record files is SD card, when the available size of SD card is less than 256M, the old record files will be deleted automatically.

**SD Card Management:** After click the button, you should enter the username and password of the camera. Then you can manage the recording files of the camera in the SD card. The SD card management is only effective when access the camera in LAN.

## 4.8 Firewall

This section explains how to control the access permission by checking the client PC's IP addresses. It is composed of the following columns: **Block access from these IP addresses** and **Only allow access from these IP addresses**.

|                   |                                                                                   | Save     | Refresh |
|-------------------|-----------------------------------------------------------------------------------|----------|---------|
| Enable Firewall 🔽 |                                                                                   |          |         |
| IP Filtering      | Block access from these IP addresses                                              | <b>~</b> |         |
|                   | Block access from these IP addresses<br>Only allow access from these IP addresses |          |         |
| IP Address #1     |                                                                                   |          |         |
| IP Address #2     |                                                                                   |          |         |
| IP Address #3     |                                                                                   |          |         |
| IP Address #4     |                                                                                   |          |         |
| IP Address #5     |                                                                                   |          |         |
| IP Address #6     |                                                                                   |          |         |
| IP Address #7     |                                                                                   |          |         |
| IP Address #8     |                                                                                   |          |         |

Enable firewall, If you select Only allow access from these IP addresses and fill in 8 IP addresses at most, only those clients whose IP addresses listed in the **Only allow access from these IP addresses** can access the Network Camera. If you select **Block access from these IP addresses**, only those clients whose IP addresses are in the IP list cannot access the Network Camera. Click **Save** to take effect.

## 4.9 System

In this panel, you can backup/restore your camera settings, upgrade the firmware to the latest version, restore the camera to default settings and reboot the device.

### 4.9.1 Back-up& Restore

Click **Backup** to save all the parameters you have set. These parameters will be stored in a bin file for future use.

Click Browse and select the parameters file you have stored, then click Submit to restore the restore the parameters.

| Backup is used to save your current settings. It is recommended to backup your configuration before modifying or              |  |  |  |  |  |
|----------------------------------------------------------------------------------------------------|--|--|--|--|--|
| upgrading firmware.                                                                                                    |  |  |  |  |  |
| Backup                                                                                                    |  |  |  |  |  |
|                                                                                                    |  |  |  |  |  |
| Settings can be restored by uploading the backup file.                                                                        |  |  |  |  |  |
| Path: Browse Submit                                                                                                    |  |  |  |  |  |
|                                                                                                    |  |  |  |  |  |
| Note:                                                                                                    |  |  |  |  |  |
| 1. All current settings will be lost when importing a configuration file. If an incorrect file is loaded, the camera may stop |  |  |  |  |  |
| working correctly.                                                                                                    |  |  |  |  |  |
| 2. Keep the power on during this process, or you may damage your camera. Your camera will reboot automatically once           |  |  |  |  |  |
| restoration is completed.                                                                                                    |  |  |  |  |  |
|                                                                                                    |  |  |  |  |  |
|                                                                                                    |  |  |  |  |  |

### 4.9.2 System Upgrade

Click "Download the latest firmware", you will see the following screen. And click "save" to save the firmware on your computer locally.

Your current firmware version will be displayed on your screen. You may go to the **Status**→ **Device Information** page to check for the latest firmware versions available.

Click **Browse**, choose the correct bin file and then click **System upgrade**.

Don't shut down the power during upgrade. After upgrading, you can see the upgrade result.

| ;                            | System Upgrade                              |
|------------------------------|---------------------------------------------|
| Download the latest firmware | Current Firmware Version: 2.52.1.29         |
| Browse                       | System Upgrade                              |
| Result 1                     | 2                                           |
| Your came                    | ra will reboot during the firmware upgrade. |
|                              |                                             |

## **Upgrade Firmware by Equipment Search Tool**

Double click the Equipment Search Tool shot icon , select the Camera IP that you want to upgrade the firmware. Then select Upgrade Firmware and enter the username and password, choose the firmware file, and upgrade.

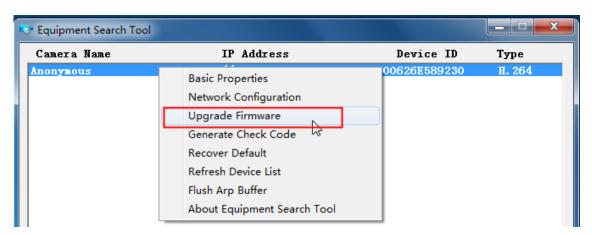

Figure 4.1

| 💐 Equipment Search Tool |                                                                                                    | _ <b>_</b> X                           |
|-------------------------|----------------------------------------------------------------------------------------------------|----------------------------------------|
| Camera Name             | Anonymous Upgrade Firmware<br>User<br>Password<br>Upgrade System Firmware<br>Upgrade Web UI<br>OK<br>Note: After firmware upgrade the<br>device will automatically restart. | Type<br>H. 264<br>e User name<br>sword |

**CAUTION:** We recommend that you regularly update your camera to the latest available software and firmware versions to help ensure the best experience for your camera.

#### NOTES:

- Please ensure you have download the correct firmware package for your camera before upgrading. Read the upgrade documentation (readme.txt file) in the upgrade package before you upgrade.
- Upon downloading the firmware check the sizes of the .bin files. They must match the size in the readme.txt file. If not, please download the firmware again until the sizes are the same. Your camera will not function correctly if a corrupt .bin file is used.
- Never shut down the power of the camera during upgrade until the IP camera restart and get connected.
- After upgrade successfully, please uninstall the old plugin and re-install it, then reset the camera to the default factory settings before using the camera.

#### **4.9.3 Patch Installation**

Click "Browse" to select the correct patch file, and then click "Install Patch" to install the patch. Do not turn off the power during it installing. After installing is complete, you will receive a system prompt.

| Patch Installation                                        |
|-----------------------------------------------------------|
| Faton installation                                        |
| Browse Install Patch                                      |
| Uninstall Patch                                           |
| Result                                                    |
| Your camera will reboot when you install/uninstall patch. |

## 4.9.4 Factory Reset

Click All reset and all parameters will return to factory settings if selected. This is similar to press the Reset button on the bottom of the camera.

|                                                                                 | Factory Reset |                                                           |  |  |  |
|---------------------------------------------------------------------------------|---------------|-----------------------------------------------------------|--|--|--|
| Factory Reset         Click this button to reset the camera to factory default. | Factory Reset | Click this button to reset the camera to factory default. |  |  |  |

### 4.9.5 Reboot

Click Reboot System to reboot the camera. This is similar to unplugging the power to the camera.

| Reboot |                                          |  |  |  |
|--------|------------------------------------------|--|--|--|
| Reboot | Click this button to reboot your camera. |  |  |  |

# 5 Playback

On this page you can view the record files stored in the SD card.

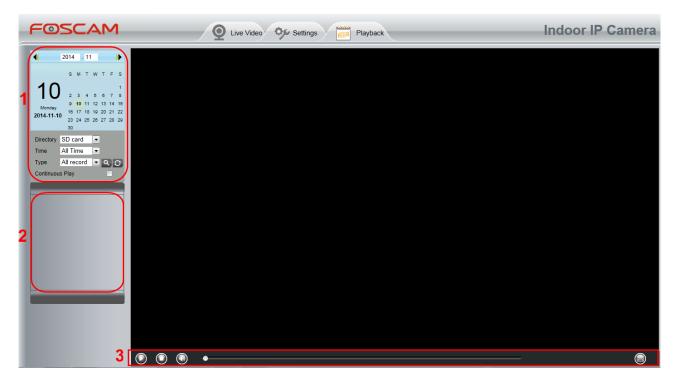

#### Section 1 Define the Record files time and Type

Directory SD card 

: The storage path of record files

Time All records 👻: Here supports three types: current day, current month and All records. Another

way, select the time on the time&date manually.

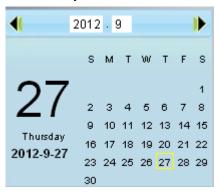

All records Control in the type of records files, Here supports two typs: Normal record, Alarm record and All records.

Click this button to search all record files satisfy the conditions you selected. Continuous Play: Select the checkbox to play continuously all the record files.

#### Section 2 Search record files

On this panel you can see all record files satisfy the conditions you set.

#### Section 3 Play/Stop/Audio/Full screen buttons

Please select one record file before use these buttons.

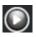

Click this button to play the record files

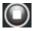

Click this button to stop the record files

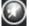

Open or stop audio

Click this button to make full screen, and double click left mouse to exit full screen.

# 6 Appendix

## 6.1 Frequently Asked Questions

**NOTE**: Any questions you would meet, please check Network connections firstly. Check the working status revealed by the indicators on the network server, hub, and exchange. If abnormal, check the network connections.

## **6.1.1 Equipment search tool cannot find the camera**

After power on camera and connect it to router by Ethernet cable, open Equipment Search Tool it cannot find any camera IP address. Shows a blank window like below.

| <b>P</b> |        |      | Equipment Search Tool |           | - 🗆 🛛 |
|----------|--------|------|-----------------------|-----------|-------|
| _        | Camera | Name | IP Address            | Device ID | Туре  |
|          |        |      |                       |           |       |
|          |        |      |                       |           |       |
|          |        |      |                       |           |       |
|          |        |      |                       |           |       |
|          |        |      |                       |           |       |
|          |        |      |                       |           |       |
|          |        |      |                       |           |       |
|          |        |      |                       |           |       |
|          |        |      |                       |           |       |
|          |        |      |                       |           |       |

This is usually because camera doesn't get an IP in same network segment as the computer. Please follow below steps to fix the problem.

- 1. Make sure both camera and computer are connected to same router.
- Make sure camera's connected to router properly and camera status is normal.
   For indoor pan/tilt cameras, when powered on you will see a red power light and camera will pan/tilt.
   And on LAN port you'll see a blinking orange light and a solid green light.
- 3. Reset camera to have a check. Just keep pressing rest button on camera with power on for about 30 seconds till it reboot. Reset button is usually on back/bottom of camera, or on the end cords.
- 4. Try another Ethernet cable or hook into another LAN port on router.
- 5. Make sure the router DHCP server is enabled and there is no Mac address filter. Check router's DHCP list as well, to see if you can find camera's IP address there. If yes, please try to log-in the camera directly by manually input the IP address and port (default http port: for SD camera is 80, for HD camera is 88) of camera into address bar of web browser.
- 6. Please turn off any virtual machine or multiple connection (use only wired or wireless connection) that is running on computer.

7. At latest make sure there's no firewall is blocking Equipment Search Tool or other search tool conflicts with it.

## 6.1.2 Install plugin for Internet Explore

Suggest use IE browser to log in the camera and install the plugin for the first time, then you can use it on other browser as well. Just remember to allow the plugin to run. See below for steps to install plugin via IE browser.

Step 1: User IE browser to log in the camera for the first time, it will prompt to ask your install the plugin on the bottom of IE browser.

| (⇐) (⇐) (⇐) http://192.168.15.59.88/                               | Q-C                           | <i>e</i> IPCam Client | ×                   |                  |         | - ∪ _^<br>n ★ 8 |
|--------------------------------------------------------------------|-------------------------------|-----------------------|---------------------|------------------|---------|-----------------|
| 👌 🔹 🔝 👻 🖷 🔹 Page 🕶 Safety 🕶 Tools 🕶 🔞 🕶                            |                               | S Il cult cicit       |                     | 6.               |         |                 |
|                                                                    |                               |                       |                     |                  |         | ^               |
|                                                                    |                               |                       |                     |                  |         |                 |
|                                                                    |                               |                       |                     |                  |         | 1               |
|                                                                    |                               |                       |                     |                  |         |                 |
|                                                                    |                               | _                     |                     |                  |         |                 |
|                                                                    |                               |                       |                     |                  |         |                 |
|                                                                    | Username                      | admin                 | ×                   |                  |         |                 |
|                                                                    | Password                      |                       |                     |                  |         |                 |
|                                                                    |                               |                       | _                   |                  |         |                 |
|                                                                    | Stream                        | Main stream           | ~                   |                  |         |                 |
|                                                                    | Language                      | English               | ~                   |                  |         |                 |
|                                                                    | Language                      | English               | •                   |                  |         |                 |
|                                                                    |                               |                       | Login               |                  |         |                 |
|                                                                    |                               |                       |                     |                  |         |                 |
|                                                                    |                               |                       |                     |                  |         |                 |
|                                                                    |                               |                       |                     |                  |         |                 |
|                                                                    |                               |                       |                     |                  |         | _               |
| This website wants to install the following at<br>What's the risk? | dd-on: 'IPCWebComponents.exe' | from 'ShenZhen Fosc   | am Intelligent Tech | nnology Co,Ltd'. | Install | ×               |
|                                                                    |                               |                       |                     |                  |         | €Эф∘,           |

Step 2: Click **Install** to continue the installation of the .exe plugin.

Step 3: Follow the Setup Wizard to finished installing the plugin

Note: When starting to install the plug-in, it will force to close the IE browser. Please click **Yes** to close the IE browser firstly.

|   | Setup                                                                                                    | × |
|---|----------------------------------------------------------------------------------------------------|---|
| ? | Detected that the program is running.<br>click "Yes" to turn off the program and continue the installation, or<br>click "No" to exit the installation ! |   |
|   | Yes No                                                                                                    |   |

And click **Next** to follow the setup wizard.

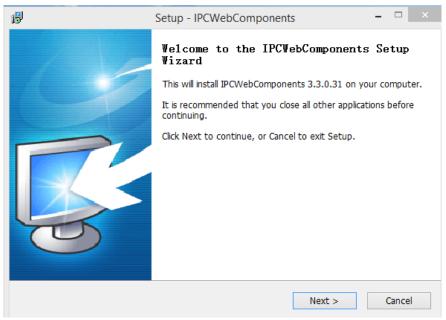

Step 4: Click Finish and reboot IE browser to log in the camera.

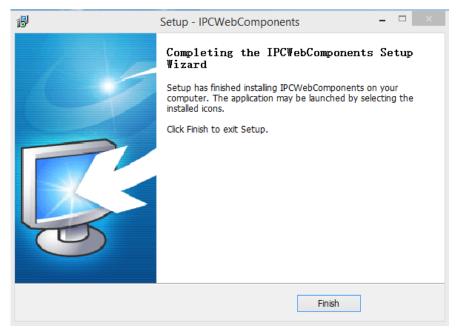

Note, for Safari on MAC OSX it'll show a link "Plugins are not found, click me to download" just above login windows of the camera. Please click it to download plugin and follow wizard to install. See this link for help if after installed plugin but still cannot login camera: http://www.foscam.com/fags/view.html?id=14

### 6.1.3 Unable to connect to router wirelessly

After setup wireless configuration, and input the wireless password correctly, save the settings. Normally, after you disconnect the Ethernet cable, wait for few minutes camera will show up again in Equipment Search Tool (or show up in router's DHCP client list/LAN list) with a new IP address. That indicates your camera's connected wirelessly.

If not, please follow below steps to help camera connect wirelessly.

Step1: Please make sure wireless signal is strong enough to connect with.

(1) Make sure the camera antenna is fixed well;

- (2) Best to keep the distance between the camera and router in 2~3 meters while setup;
- (3) There's no interference or obstacles from house appliance or walls;

Step2: Please check if the frequency band of the wireless signal is 2.4GHz.

Our cameras only support connecting to 2.4GHz frequency wireless band. If your wireless router is dual band, that supports two frequency band 2.4GHz and 5GHz.

Please set the 2.4GHz and 5GHz with different SSIDs, and make sure configure camera to connect with the 2.4GHz SSID.

Step3: Please check if your wireless password contains special characters. Remove special character in SSID and wireless password to have a try.

Step 4: Reboot camera and router to have a check.

If above are all confirmed, power off and on the camera and router may help camera to connect.

Step 5: Please log-in the router and check if the MAC filter feature is enabled. Camera has wired and wireless MAC, they are different. If your router has wireless MAC filtering turned on, it'll block camera to connect. Please turn it off, or add camera's MACs in the allow list.

Step 6: Please change the wireless channel, and the wireless encryption of router to have a try. Change channel helps reduce influence from nearby WiFi networks, you can try 3,6,or 11 for example. As for encryption, suggest use WPA2/PSK AES.

Step7: At last reset camera to default, and please try re-configure the wireless settings again.

### 6.1.4 Forgot camera's user name and password

Camera can be hard reset to default settings, when you forgot camera's login user name and password. Below are the steps:

- (1) Keep power on camera;
- (2) Press and hold reset button of camera for 30 second, till it reboots. Reset button is on bottom, or back, or end cords of the camera.
- (3) Once reset, camera will be restored to default settings. And default username is admin, no password (leave password blank).

### 6.1.5 How to setup alarm recording to SD card

For the cameras that support SD card, we can save alarm recording on SD card and below are the steps to set it up:

Step 1: Setup the Motion Detection Settings

Please go to **Settings** > **Alarm** > Motion Detection menu.

- (1) Click Enable.
- (2) Choose **Recording** for the alarm action.
- (3) Set the Detection Area

- (4) Set a Schedule.
- (5) Click **Save** to save the settings.

| OSCAM            | Q Live Video                                                                                                    | Settings                                                  | Indoor Pan/Tilt IP Came |  |
|------------------|----------------------------------------------------------------------------------------------------|-----------------------------------------------------------|-------------------------|--|
| Setup Wizard     |                                                                                                    | Motion Detection                                          |                         |  |
| Status           |                                                                                                    | Save Refresh                                              |                         |  |
| Basic Settings   | Enable 🔽                                                                                                    |                                                           |                         |  |
| Network          | Sensitivity                                                                                                    | Low                                                       |                         |  |
| Detector         | Triggered Interval                                                                                                    | 15s                                                       |                         |  |
| Motion Detection | They are a market with the second second sec |                                                           |                         |  |
| Sound Detection  |                                                                                                    | Camera Sound PC Sound                                     |                         |  |
| Record           |                                                                                                    | Send E-mail                                               |                         |  |
| PTZ              |                                                                                                    | Take Snapshot Time Interval                               |                         |  |
| Firewall         | Action                                                                                                    | Please set the capture storage location in advance.(Video | -> Snapshot Settings)   |  |
| System           |                                                                                                    | Recording 🗹                                               |                         |  |
|                  |                                                                                                    | Please set the video storage location in advance.(Record  | -> Storage Location)    |  |
|                  |                                                                                                    | Push message to the phone                                 |                         |  |
|                  |                                                                                                    | Set Detection Area                                        |                         |  |
|                  |                                                                                                    | ( Schedule                                                |                         |  |

Note:

- 1) Please DO NOT forget to set the alarm schedule, the alarm schedule is red.
- 2) Please make sure your camera time is correct.

3) Please DO NOT forget to set the alarm area, the detected area is covered by the red grids. Or for some models you can setup 3 detection zones in total.

Step 2: Setup the Storage Location

Go to **Settings** > **Record** > **Storage Location**, and set the "Recording Location" to "SD card and click **Save**.

| ©SCAM                                                           | Q Live Video 🦻 Setting              | s Playback          | Indoor Pan                                                     | /Tilt IP Camera |
|-----------------------------------------------------------------|-------------------------------------|---------------------|----------------------------------------------------------------|-----------------|
| Setup Wizard                                                    |                                     | Storage Lo          | ocation                                                        |                 |
| Basic Settings                                                  |                                     | SD card             | Save Ref                                                       | iresh           |
| Video                                                           | Recording Location                  |                     | 25.3 GB / 28.9 GB                                              |                 |
| Detector  Record                                                | Local Recording Location            | D:\Local Recordings | Browse Enter the local folder                                  |                 |
| Storage Location                                                | Recording Location is used for alar | -                   | cordings.<br>/indows storage location is "c:\IPCamRecord". The | default         |
| Alarm Recording<br>Local Alarm Recording<br>Scheduled Recording | -                                   | -                   | h on other cameras, this default storage location w            |                 |
| SD Card Management PTZ                                          |                                     |                     |                                                                |                 |
| System                                                          |                                     |                     |                                                                |                 |
|                                                                 |                                     |                     |                                                                |                 |

Note:

SD card needs format correctly so it'll be identified by camera, and has enough space for saving the recordings. It's suggested to use FAT32 for 4G~32G SD card and exFAT for 64G and above SD card.

## 6.1.6 How to setup alarm Emails

Setup alarm Emails, when camera detects a motion it'll send Email with snapshot to inform about the motion alarm. Steps as below.

Step 1: Setup Mail Settings

Before you set, please make sure that your email for sender enabled SMTP. And get your Email SMTP server, SMTP port, TLS information ready.

Please go to Settings > Network > Mail Settings menu to setup your email firstly.

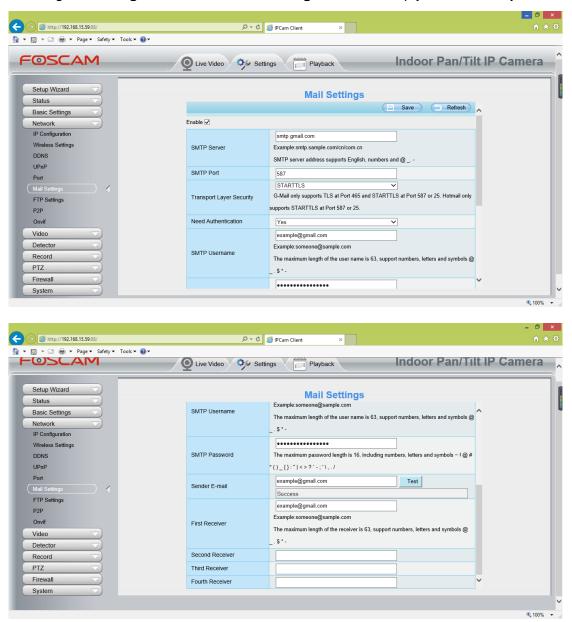

Note:

- (1) Please make sure that your sender email supports SMTP;
- (2) Please click on Save before you click on Test;
- (3) Make sure the test result is success.
- (4) After succeed, you will receive a test email in the mailbox of Sender.

Step 2: Setup the Motion Alarm Settings

Please go to **Settings > Alarm > Motion Detection** menu:

- 1. Click enable,
- 2. Choose Send E-mail for the alarm action,
- 3. set your detection area,
- 4. Set your schedule.

|                                           | ļ                  | P → C 🖉 IPCam Client ×                                                          | <mark>_</mark> □ × |
|-------------------------------------------|--------------------|---------------------------------------------------------------------------------|--------------------|
| 🚡 👻 🔝 👻 进 🚓 💌 Page 🕶 Safety 🕶 Tools 🕶 🔞 🕶 |                    |                                                                                 |                    |
| FOSCAM                                    | Q Live Video       | Settings Playback Indoor Pan/Ti                                                 | It IP Camera       |
| Setup Wizard Status                       |                    | Motion Detection                                                                |                    |
| Basic Settings                            |                    | Save Refresh                                                                    | ^                  |
| Network                                   | Enable 🗹           |                                                                                 |                    |
| Video                                     | Sensitivity        | Low                                                                             |                    |
| Detector                                  | Triggered Interval | 15s V                                                                           |                    |
| (Motion Detection                         |                    | Camera Sound  PC Sound                                                          |                    |
| Sound Detection                           |                    | Send E-mail                                                                     |                    |
| Record PTZ                                |                    | Take Snapshot Time Interval 55 V                                                |                    |
| Fiz                                       | Action             | Please set the capture storage location in advance.(Video -> Snapshot Settings) |                    |
| System                                    | 76401              | Recording                                                                       |                    |
|                                           |                    |                                                                                 | _                  |
|                                           |                    | Please set the video storage location in advance.(Record -> Storage Location)   |                    |
|                                           |                    | Push message to the phone                                                       |                    |
|                                           |                    | Set Detection Area                                                              |                    |
|                                           |                    | C Schedule                                                                      |                    |
| M CAL                                     | All 00 01 02 03    | 04 05 06 07 08 09 10 11 12 13 14 15 16 17 18 19 20 21 22 23                     | ~                  |
|                                           |                    |                                                                                 |                    |
|                                           |                    |                                                                                 | <b>€</b> 5 ф •,    |

Do not forget to click on **Save** after you finish settings.

If there is motion trigger, camera will alarm and you can receive alarm emails. Note:

- (1) Please DO NOT forget to set the alarm schedule, the alarm schedule is red.
- (2) Please make sure your camera time is correct.
- (3) Please DO NOT forget to set the alarm area, the detected area is covered by the red grids. Or for some models you can setup 3 detection zones in total.

## 6.1.7 Camera is not displaying image

Camera unable to show live image on web browser cloud be caused by multiple factors.

(1) Plugin is not installed or running properly.

Please install plugin first, go to IE Browser > Tool > Internet Option > Security > Custom Level > ActiveX control and Plug-ins. Three options of front should be set to be Enable, The ActiveX programs read by the computer will be stored. As follows:

Enable: Download unsigned ActiveX controls.

Enable: Initialize and script ActiveX controls not marked as safe.

Enable: Run ActiveX controls and plug-ins.

- (2) Low network bandwidth that's unable to transfer image. Please lower resolution of the camera.
- (3) IR-cut is stuck at night when IR lights are on. In this case, manually turn off and on IR lights a few times.
- (4) Also, if camera's firmware is too old that doesn't support the browser and unable to install plugin will cause the same issue. Please update firmware of the camera to latest first.

#### 6.1.8 Unable to connect camera remotely using Foscam app

Foscam P2P cameras allow users to connect camera remotely using Foscam app without extract setup like port forwarding. When it unable to connect remotely, below tips can help app establish the connection:

- (1) Update app and camera's firmware to latest version,
- (2) Power off the camera then power back on,
- (3) Delete camera from app then re-add it back, also lower camera's resolution.

#### 6.1.9Camera is added by others

When use myfoscam.com cloud or Foscam app, one camera can only be added to one account at the same time. To solve error "This camera has already been added by another account" when add camera to Foscam app or cloud, please send a clear photo of camera's model sticker to Foscam support email support@foscam.com to unbind it.

More FAQs are available here: <u>https://www.foscam.com/faqs/index.html</u>

## **6.2 Default Parameters**

#### **Default network Parameters**

IP address: obtain dynamically Subnet mask: obtain dynamically Gateway: obtain dynamically **Username and password** 

Default admin username: admin with a blank password

## 6.3 Specifications

| ITEMS        |                    | C1 Lite                                           |
|--------------|--------------------|---------------------------------------------------|
|              | Sensor             | High Definition Color CMOS Sensor                 |
| Image Sensor | Display Resolution | 1280 x 720 (1.0M Pixels)                          |
|              | Min. Illumination  | N/A (Without IR Illuminator)                      |
| Lens         | Lens Type          | Glass Lens                                        |
|              | focal length       | f:2.8mm                                           |
|              | Aperture           | F 2.4                                             |
|              | Angle of view      | Horizontal:100°,Diagonal :115°                    |
|              | Image Compression  | H.264                                             |
| ) (i de e    | Image Frame Rate   | 23fps, downward adjustable                        |
| Video        | Resolution         | 720P(1280 x 720), VGA(640 x 480), QVGA(320 x 240) |
|              | Stream             | dual stream                                       |

|                        |                      | The hue, brightness, contrast, saturation, sharpness are |
|------------------------|----------------------|----------------------------------------------------------|
|                        | Image adjustment     | adjustable                                               |
|                        | Flip image           | flip and mirror                                          |
|                        | Infrared mode        | N/A (Without IR Illuminator)                             |
|                        | Night visibility     | N/A                                                      |
|                        | Input/Output         | External RCA interface for two-way audio                 |
| Audio                  | Audio Compression    | PCM/ G.726                                               |
|                        | Ethernet             | N/A                                                      |
|                        | Wireless Standard    | IEEE802.11b/g/n                                          |
|                        |                      | IEEE802.11b: 11Mbps(Max.);                               |
|                        | Data Rate            | IEEE802.11g: 54Mbps(Max.);                               |
|                        |                      | IEEE802.11n: 150Mbps(Max.).                              |
| Network                | Frequency bands      | 2412-2472MHz                                             |
|                        | Maximum power        | 18dBm                                                    |
|                        | Wireless Security    | WEP, WPA, WPA2                                           |
|                        | Remote Access        | P2P                                                      |
|                        |                      | IP、TCP、UDP、HTTP、HTTPS、SMTP、FTP、DHCPRTSP、                 |
|                        | Network Protocol     | ONVIF                                                    |
|                        | Operating System     | Microsoft Windows 2000/XP, Vista, 7,8;                   |
| System<br>Requirements | Operating System     | Mac OS                                                   |
|                        |                      | Microsoft IE8 and above version or compatible browser;   |
|                        | Browser              | Mozilla Firefox;                                         |
|                        |                      | Google Chrome;                                           |
|                        |                      | Apple Safari.                                            |
|                        | Motion Detection     | Alarm via E-Mail, upload alarm snapshot to FTP           |
| Other                  | Privacy Block        | Set privacy area manually                                |
| Features               | User Accounts        | Three levels user role                                   |
|                        | Firewall             | Supports IP Filtering                                    |
|                        | Reset                | Reset button is available                                |
| Power                  | Power Supply         | DC 5V/1.0A                                               |
|                        | Power Consumption    | 3 Watts (Max.)                                           |
| Physical               | Dimension(LxWxH)     | 70x70x120mm(2.8x2.8x4.7in)                               |
| Thysical               | Net Weight           | 90g(0.2lb)                                               |
|                        | Waterproof           | N/A                                                      |
|                        | Operating            |                                                          |
| Environment            | Temperature          | -10°C~ 60°C (14°F ~ 122°F)                               |
|                        | Operating Humidity   | 20% ~ 85% non-condensing                                 |
|                        | Storage Temperature  | -20°C ~ 60°C (-4°F ~ 140°F)                              |
|                        | Storage Humidity     | 0% ~ 90% non-condensing                                  |
|                        | CE, FCC, IC, WEEE, C |                                                          |

Attention: Power adapter should be used between 0°C-40°C, and 5%-90% relative humidity.

## 6.4 CE & FCC

Electromagnetic Compatibility (EMC) FCC Statement

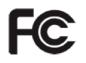

#### FCC Warning

This device complies with Part 15 of the FCC Rules. Operation is subject to the following two conditions:

(1) This device may not cause harmful interference, and (2) this device must accept any interference received, including interference that may cause undesired operation. NOTE 1: This equipment has been tested and found to comply with the limits for a Class B digital device, pursuant to part 15 of the FCC Rules. These limits are designed to provide reasonable protection against harmful interference in a residential installation. This equipment generates, uses and can radiate radio frequency energy and, if not installed and used in accordance with the instructions, may cause harmful interference to radio

communications. However, there is no guarantee that interference will not occur in a particular installation. If this equipment does cause harmful interference to radio or television reception, which can be determined by turning the equipment off and on, the user is encouraged to try to correct the interference by one or more of the following measures: - Reorient or relocate the receiving antenna. Increase the separation between the equipment and receiver. -Connect the equipment into an outlet on a circuit different from that to which the receiver is connected. -Consult the dealer or an experienced radio/TV technician for help.

This equipment complies with FCC radiation exposure limits set forth for an uncontrolled environment .

This equipment should be installed and operated with minimum distance 20cm between the radiator& your body. NOTE 2: Any changes or modifications to this unit not expressly approved by the party responsible for compliance could void the user's authority to operate the equipment.

#### **CE Mark Warning**

# CE

This is a Class B product. In a domestic environment, this product may cause radio interference, in which case the user may be required to take adequate measures.

## 6.5 Warranty

FOSCAM values your business and always attempts to provide you the very best of service.

No limited hardware warranty is provided by FOSCAM unless your FOSCAM product ("product") was purchased from an authorized distributor or authorized reseller. Distributors may sell products to

resellers who then sell products to end users. No warranty service is provided unless the product is returned to an authorized return center in the region where the product was first shipped by FOSCAM or to the point-of-purchase, which may have regional specific warranty implications.

If you purchase your FOSCAM product from online store, please contact the point-of-purchase and ask for return/replacement/repair service.

## Limited Hardware Warranty

• FOSCAM products are warranted to be free from manufacturing defects in materials and workmanship starting from the shipping date of FOSCAM.

This limited hardware warranty does not cover:

- Software, including the software added to the products through our factory-integration system, software that included in the CD,etc.
- Usage that is not in accordance with product instructions.
- Failure to follow the product instructions.
- Normal wear and tear.

## Return Procedures

- Please read FOSCAM warranty policy & policy of your reseller first before sending items back to point-of-purchase.
- Customer must first contact point-of-purchase to obtain a Return Merchandise Authorization (RMA) number before returning the product. If the product you received is suspected to be defective and the product warranty has not expired, The RMA number will allow your reseller to track your return much easier and help them expedite processing your request.
- After receiving your RMA case number, pack the item(s) very well with the original box and all the original accessories included such as power adapters, brackets, cables, manuals, and driver CD disks.
- Write your RMA number and the return reason (the problem of the product) on the warranty card along with the complete package to send them back.

### **Replacement Services**

- If customers ask for replacement service, please contact point-of-purchase and follow their policy.
- Our technicians will inspect all items returned for replacement requests. If the retuned product is found in working order, we will return the same item received. However customers shall be responsible for all shipping & handling charges incurred for getting the units back to customers.
- If returned products are found defective, we will replace the product and assume the shipping cost for sending back the replacement unit to customers.
- If for any reason, we are unable to provide a replacement of the original returned item(s). You will have a choice for a "Substitute" item at the same equal value.
- We do not provide exchange and replacement due to normal hardware upgrade according the market after 14 days after the product is delivered.
- Our technicians will test the product before send out the replacement, any other demand for more than two times replacement for the same product during replacement limit will be rejected.
- Replaced products are warranted from the balance of the former warranty period.

## Warranty Forfeiture

- Warranty is void if purchase from unauthorized distributor or reseller.
- Warranty is void if trade-mark, serial tags, product stickers have been removed, altered or tampered with.
- Warranty is void for mishandling, improper use, or defacing the product.
- Warranty is void for physical damage, altered, either internally or externally, improper or inadequate packaging when returned for RMA purposes.
- Warranty is void if damage has resulted from accident, dismantle, abuse, or service or modification by someone other than the appointed vendor, souse, fission or the spare part has been over the period of warranty.
- Warranty is void if product is damaged due to improper working environment or operation. (For example, improper temperature, humidity, unusual physical or electrical stress or interference, failure or fluctuation of electrical power, static electricity, using wrong power adapter, etc.)
- Warranty is void if damaged by the use of parts not manufactured or sold by FOSCAM.
- Damage caused by improper installation of third-party products.
- Warranty is void if damaged for irresistible cause, such as earthquake, fire, lightning, flood, etc.
- Product beyond limited warranty.

## Shipping Fee

- If products are defective or damaged under normal use or operation in the replacement limit, distributors or resellers are responsible for the shipping cost the product back to customers, customers should assume the shipping cost send the product to the point-of-purchase.
- During replacement limit, if customers ask for replacement due to the product does not fit for customer's personal expectation, customers should responsible for both shipping fee.
- Customers shall be responsible for both shipping fee if their product beyond the replacement limit but still in warranty limit.

## **Repair Service Out Of Warranty**

- FOSCAM provide extra repair service for product that out of warranty, it is chargeable. The total fee contains device cost and service fee. Device cost (including accessories) is the standard uniform price provide by FOSCAM.
- Different region may have different service fee, please contact the point-of-purchase to confirm that before you ask for this service.
- Our technicians will quote the total price after detect the product, If customers refused to repair after the quotation, customers need pay for the test fee, \$3.5/hour. If agree with the quotation, test will be free.
- Repaired product out of warranty will obtains 3-month warranty from the date of the product back to customers.

### **Limitation of Liability**

• FOSCAM is not responsible for other extra warranty or commitment promised by resellers, if your reseller promised some extra commitment or warranty; please ask for written documents to protect your rights and interests.

- FOSCAM does not offer refunds under any circumstances. Please contact the point-of-purchase and follow their refund/return policy.
- FOSCAM shall not be liable under any circumstances for any consequential, incidental, special or exemplary damages arising out of or in any connection with this agreement or the products, including but not limited to lost profits, or any claim based on indemnity or contribution, or the failure of any limited or exclusive remedy to achieve its essential purpose or otherwise. Purchaser's exclusive remedy, as against FOSCAM, shall be the repair or replacement of defective parts. If FOSCAM lists a product on its website specification in error or that is no longer available for any reason, FOSCAM reserves the right to explain it without incurring any liability.

All rights reserved. FOSCAM and the FOSCAM logo are trademarks of ShenZhen FOSCAM Intelligent Technology Limited., registered in the U.S. and other countries.

## 6.6 Statement

You are advised to be cautious in daily life, keep personal account information carefully, do not share personal account easily. Change passwords of your account and equipment periodically, and upgrade equipment firmware to strengthen security consciousness.

Our company makes no warranty, implied or otherwise, that this product is suitable for any particular purpose or use. You need to abide by the relevant laws and regulations of the use restrictions when using Foscam cameras. Our company takes no responsibility of illegal activities by using our products.

Our company takes no responsibility of the loss by force majeure, such as failure or faults of telecom system or the Internet network, computer viruses, malicious attacks of hackers, information damage or loss, and faults of computer system.

Foscam company does not need to take any responsibility of the special, incidental or corresponding loss by the products of our company or any software provide by our company, including but not limited to operating loss, profit or purpose. The company only takes the responsibility applicable to national and local legal requirements.

Our company takes no responsibility of the loss caused by the following at ant time:

- 1) loss of purchases;
- 2) loss of intangible property damage, such as data, programs;
- 3) loss of compensation claimed by third-party customers.

Delete images, format the memory card or other data storage devices does not completely remove the original image data. You can restore deleted files from discarded the storage device by commercial software, but which will potentially lead to personal image data used maliciously by others. The privacy of the data security belongs to user responsibility, the company takes no responsibility.

Parts mentioned in this statement should not be understood by the configuration description of the

product purchased by the customer, the product configuration must accord to the specific models purchased by the customer.

Without the prior written permission of Foscam company, all the contents of relevant operating instructions manual affiliated to the product must not be reproduced, transmitted, transcribed or stored in a retrieval system, or translated into other languages.

Our company will reserve the right to improve and modify the product and corresponding manuals. The company reserves the right of final interpretation on our products.

# **7 Obtaining Technical Support**

While we hope your experience with the IPCAM network camera is enjoyable and easy to use, you may experience some issues or have questions that this User's Guide has not answered. If you have problem with FOSCAM IP camera, please first contact FOSCAM reseller for solving the problems. If our reseller cannot provide service, please contact our service department: <u>support@foscam.com</u>

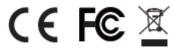

CE Certificate Website: http://www.foscam.com/company/ce-certificate.html